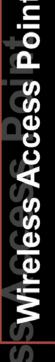

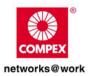

# **USER'S MANUAL**

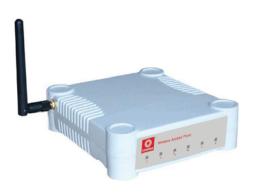

COMPEX NETPASSAGE SERIES

WP54AG WP54AG WP54AG WP54AG WP54AG

#### © Copyright 2007 Compex Systems Pte Ltd

All Rights Reserved

This document contains information, which is protected by copyright. Reproduction, adaptation or translation without prior permission is prohibited, except as allowed under the copyright laws.

#### **Trademark Information**

Compex® is a registered trademark of Compex, Inc. Microsoft Windows and the Windows logo are the trademarks of Microsoft Corp. NetWare is the registered trademark of Novell Inc. All other brand and product names are trademarks or registered trademarks of their respective owners.

Notice: Copyrights © 2007 by Compex, Inc. All rights reserved. Reproduction, adaptation, or translation without prior permission of Compex, Inc. is prohibited, except as allowed under the copyright laws.

Manual Revision by Daniel

Manual Number: U-0524-V1.3 Version 1.3January 2007

## **Disclaimer**

Compex, Inc. provides this manual without warranty of any kind, expressed or implied, including but not limited to the implied warranties of merchantability and fitness for a particular purpose. Compex, Inc. may make improvements and/or changes to the product and/or specifications of the product described in this manual, without prior notice. Compex, Inc will not be liable for any technical inaccuracies or typographical errors found in this guide. Changes are periodically made to the information contained herein and will be incorporated into later versions of the manual. The information contained is subject to change without prior notice.

## Your Feedback

We value your feedback. If you find any errors in this user's manual, or if you have suggestions on improving, we would like to hear from you. Please contact us at:

Fax: (65) 62809947

Email: feedback@compex.com.sg

ii

#### **FCC NOTICE**

This device has been tested and found to comply with the limits for a Class B digital device, pursuant to Part 15 of the FCC Rules. These limits are designed to provide reasonable protection against harmful interference in a residential installation. This device generates, uses and can radiate radio frequency energy and, if not installed and used in accordance with the instructions, may cause harmful interference to radio communications. However, there is no guarantee that interference will not occur in a particular installation. If this device does cause harmful interference to radio or television reception, the user is encouraged to try to correct the interference by one or more of the following measures:

- Reorient or relocate the receiving antenna.
- Connect the computer into an outlet on a circuit different from that to which the receiver is connected.
- Increase the separation between the computer and receiver.
- Consult the dealer or an experienced radio/TV technician for help.

**Caution**: Any changes or modifications not expressly approved by the grantee of this device could void the user's authority to operate the equipment.

**FCC Compliance Statement:** This device complies with Part 15 of the FCC Rules. Operation is subject to the following two conditions:

This device may not cause harmful interference, and

This device must accept any interference received, including interference that may cause undesired operation.

Products that contain a radio transmitter are labelled with FCC ID and may also carry the FCC loao.

Caution: Exposure to Radio Frequency Radiation.

To comply with the FCC RF exposure compliance requirements, the following antenna installation and device operating configurations must be satisfied:

- a. For configurations using the integral antenna, the separation distance between the antenna(s) and any person's body (including hands, wrists, feet and ankles) must be at least 2.5cm (1 inch).
- b. For configurations using an approved external antenna, the separation distance between the antenna and any person's body (including hands, wrists, feet and ankles) must be at least 20cm (8 inch).

The transmitter shall not be collocated with other transmitters or antennas.

iii

ICES 003 Statement

This Class B digital apparatus complies with Canadian ICES-003.

#### **Declaration of Conformity**

Compex, Inc. declares the following:

Product Name: Wireless Access Point with PoE

Model No.: WP54AG conforms to the following Product Standards:

This device complies with the Electromagnetic Compatibility Directive (89/336/EEC) issued by the Commission of the European Community. Compliance with this directive implies conformity to the following European Norms (in brackets are the equivalent international standards.)

Electromagnetic Interference (Conduction and Radiation): EN 55022 (CISPR 22)

Electromagnetic Immunity: EN 55024 (IEC61000-4-2, 3,4,5,6,8,11)

Low Voltage Directive: EN 60 950: 1992+A1: 1993+A2: 1993+A3: 1995+A4:

1996+A11: 1997.

Therefore, this product is in conformity with the following regional standards: FCC Class B: following the provisions of FCC Part 15 directive, CE Mark: following the provisions of the EC directive.

Compex, Inc. also declares that:

The wireless card in this product complies with the R&TTE Directive (1999/5/EC) issued by the Commission of the European Community. Compliance with this directive implies conformity to the following:

**EMC Standards:** FCC: 47 CFR Part 15, Subpart B, 47 CFR Part 15, Subpart C (Section 15.247); CE: EN 300 328-2, EN 300 826 (EN 301 489-17)

Therefore, this product is in conformity with the following regional standards: FCC Class B: following the provisions of FCC Part 15 directive, CE Mark: following the provisions of the EC directive.

iv

## **Technical Support Information**

The warranty information and registration form are found in the Quick Install Guide.

For technical support, you may contact Compex or its subsidiaries. For your convenience, you may also seek technical assistance from the local distributor, or from the authorized dealer/reseller that you have purchased this product from. For technical support by email, write to support@compex.com.sg.

Refer to the table below for the nearest Technical Support Centres:

| Technical Support Centres                                           |                                                                                                    |  |  |
|---------------------------------------------------------------------|----------------------------------------------------------------------------------------------------|--|--|
| Cor                                                                 | ntact the technical support centre that services your location.                                                             |  |  |
| U.S.A., Canada, Latin America and South America                     |                                                                                                    |  |  |
| ⊠ Write                                                             | Compex, Inc.<br>840 Columbia Street, Suite B<br>Brea, CA 92821, USA                                                         |  |  |
| ☎ Call  ☐Fax                                                        | Tel: +1 (714) 482-0333 (8 a.m5 p.m. Pacific time) Tel: +1 (800) 279-8891 (Ext.122 Technical Support) Fax: +1 (714) 482-0332 |  |  |
| Asia, Australia, New Zealand, Middle East and the rest of the World |                                                                                                    |  |  |
| ⊠ Write                                                             | Compex Systems Pte Ltd<br>135, Joo Seng Road #08-01, PM Industrial Building<br>Singapore 368363                             |  |  |
| ☎ Call Fax                                                          | Tel: (65) 6286-1805 (8 a.m5 p.m. local time) Tel: (65) 6286-2086 (Ext.199 Technical Support) Fax: (65) 6283-8337            |  |  |
|                                                                     |                                                                                                    |  |  |
| Internet access/                                                    | E-mail: support@compex.com.sg FTPsite: ftp.compex.com.sg                                                                    |  |  |
| Website:                                                            | http://www.cpx.com or http://www.compex.com.sg                                                                              |  |  |

٧

#### **About This Document**

The product described in this document, Wireless Access Point with PoE, WP54AG is a licensed product of Compex Systems Pte Ltd. This document contains instructions for installing, configuring and using Access point. It also gives an overview of the key applications and the networking concepts with respect to the product.

This documentation is for both Network Administrators and the end user who possesses some basic knowledge in the networking structure and protocols.

It makes a few assumptions that the host computer has already been installed with TCP/IP and already up & running and accessing the Internet. Procedures for Windows 98SE/ME/2000/XP operating systems are included in this document. However, for other operating system, you may need to refer to your operating system's documentation for networking.

#### How to Use this Document

This document may become superseded, in which case you may find its latest version at: <a href="http://www.compex.com.sg">http://www.compex.com.sg</a>

The document is written in such a way that you as a user will find it convenient to find specific information pertaining to the product. It comprises of chapters that explain in details on the installation and configuration of WP54AG.

## **Firmware**

This manual is written based on Firmware version 1.5

vi

#### **Conventions**

In this document, special conventions are used to help and present the information clearly. The Wireless Access Point with PoE is often referred to as WP54AG or access point or AP in this document. Below is a list of conventions used throughout.

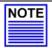

#### NOTE

This section will consist of important features or instructions

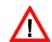

## CAUTION

This section concerns risk of injury, system damage or loss of data

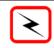

#### WARNING

This section concerns risk of severe injury

References on Menu Command, Push Button, Radio Button, LED and Label appear in **Bold**. For example, "Click on **Ok**."

| Copyrights © 2007 Compex Systems Pte Ltd  Trademark Information  Disclaimer  Your Feedback  FCC NOTICE  Declaration of Conformity  Technical Support Information  About This Document  How to Use this Document  Firmware  Conventions | iiiiiiiiiiviv         |
|----------------------------------------------------------------------------------------------------|-----------------------|
| CHAPTER 1: PRODUCT OVERVIEW                                                                                                    | 1                     |
| Introduction Features and Benefits When to use which mode Access Point Mode Access Point Client Mode Point to Point Mode Point to Multiple point Mode Wireless Routing Client Mode Gateway Mode Wireless Adapter Mode                  | 2<br>4<br>5<br>6<br>7 |
| CHAPTER 2: HARDWARE INSTALLATION                                                                                                    | 12                    |
| Setup Requirements                                                                                                    | 12<br>12<br>14        |
| CHAPTER 3: ACCESS TO WEB-BASED INTERFACE                                                                                                    | 18                    |
| Access to the Web interface with uConfig  Manual access to web-based interface via Internet Explorer                                                                                                    | 18<br>22              |
| CHAPTER 4: COMMON CONFIGURATION                                                                                                    | 27                    |
| Management Port Setup                                                                                                    | 27                    |

viii

|                                                                                                    | 28                                     |
|----------------------------------------------------------------------------------------------------|----------------------------------------|
| To view the active DHCP leases  To reserve specific IP addresses for predetermined DHCP clients                                                                                                    | 31                                     |
| WLAN Setup                                                                                                    |                                        |
| To configure the Basic setup of the wireless mode                                                                                                    |                                        |
| To configure the Security setup of the wireless mode  To configure the Advanced setup of the wireless mode                                                                                                    |                                        |
| Statistics                                                                                                    |                                        |
| WAN Setup                                                                                                    |                                        |
| Telnet/SSH Setup                                                                                                    |                                        |
| TELNET Command Line Interface                                                                                                    | 72                                     |
| Secure Shell Host Command Line Interface                                                                                                    | 73                                     |
| WEB Mode                                                                                                    |                                        |
| SNMP Setup                                                                                                    |                                        |
| STP Setup                                                                                                    |                                        |
| MAC Filtering                                                                                                    |                                        |
| Delete a MAC address from all access points                                                                                                    |                                        |
| Delete a MAC address from individual access point                                                                                                    |                                        |
| Edit MAC address from the MAC Address List                                                                                                    |                                        |
|                                                                                                    |                                        |
| CHAPTER 5: WLAN SECURITY                                                                                                    | 93                                     |
| How to set up WEP                                                                                                    | 94                                     |
| How to set up WPA-Personal                                                                                                    |                                        |
| How to set up 802.1x/RADIUS                                                                                                    |                                        |
| How to set up WPA Enterprise                                                                                                    | 100                                    |
| · · · · · · · · · · · · · · · · · · ·                                                                                                    | 100                                    |
|                                                                                                    |                                        |
| CHAPTER 6: WIRELESS EXTENDED FEATURES                                                                                                    |                                        |
| CHAPTER 6: WIRELESS EXTENDED FEATURES                                                                                                    | 103                                    |
| CHAPTER 6: WIRELESS EXTENDED FEATURES                                                                                                    | 103                                    |
| CHAPTER 6: WIRELESS EXTENDED FEATURES  Access Control – The Wireless Pseudo VLAN  Wireless Pseudo VLAN Per Node                                                                                                    | 103                                    |
| CHAPTER 6: WIRELESS EXTENDED FEATURES  Access Control – The Wireless Pseudo VLAN                                                                                                    | 103                                    |
| CHAPTER 6: WIRELESS EXTENDED FEATURES  Access Control – The Wireless Pseudo VLAN  Wireless Pseudo VLAN Per Node                                                                                                    | 103                                    |
| CHAPTER 6: WIRELESS EXTENDED FEATURES  Access Control – The Wireless Pseudo VLAN                                                                                                    | 103<br>103<br>104<br>107<br>111        |
| CHAPTER 6: WIRELESS EXTENDED FEATURES  Access Control - The Wireless Pseudo VLAN Wireless Pseudo VLAN Per Node Wireless Pseudo VLAN Per Group Wireless Setup - The Wireless Distributed System Long Distance Parameters  CHAPTER 7: ADVANCED CONFIGURATION | 103                                    |
| CHAPTER 6: WIRELESS EXTENDED FEATURES  Access Control – The Wireless Pseudo VLAN                                                                                                    | 103<br>103<br>104<br>107<br>111<br>117 |
| CHAPTER 6: WIRELESS EXTENDED FEATURES  Access Control – The Wireless Pseudo VLAN Wireless Pseudo VLAN Per Node                                                                                                    | 103103104107111117120120120            |

| To configure Virtual Servers based on IP Forwarding       |      |
|-----------------------------------------------------------|------|
| Bandwidth Control  To enable or disable Bandwidth Control | 130  |
|                                                           |      |
| To configure WAN Bandwidth Control Setting                |      |
| To configure LAN Bandwidth Control Setting                |      |
| Remote Management                                         |      |
| To set up Remote Management                               | 134  |
| Parallel BroadbandTo enable Parallel Broadband            | 135  |
| Email Notification                                        |      |
| Static Address Translation                                |      |
| DNS Redirection                                           | 1.41 |
| To enable/disable DNS Redirection                         | 1.42 |
|                                                           |      |
| Dynamic DNS Setup  To enable/disable Dynamic DNS Setup    |      |
| To manage Dynamic DNS List                                |      |
| To manage bynamic biss list                               | 144  |
|                                                           |      |
| CHAPTER 8: SECURITY CONFIGURATION                         | 150  |
| D 1 1511 :                                                | 1.50 |
| Packet Filtering                                          |      |
| To configure Packet Filtering                             |      |
| URL Filtering                                             | 154  |
| To configure URL FilteringFirewall Configuration          | 154  |
|                                                           |      |
| To configure SPI Firewall                                 |      |
| Firewall Logs                                             |      |
| To view Firewall Logs                                     | 139  |
|                                                           |      |
| CHAPTER 9: SYSTEM UTILITIES                               | 160  |
| III. OVOTENA TO OLO NA                                    | 1.40 |
| Using the SYSTEM TOOLS Menu                               |      |
| Ping Utility                                              |      |
| Syslog                                                    |      |
| System Identity                                           |      |
| System Clock Setup                                        |      |
| Firmware Upgrade                                          | 166  |
| Backup or Reset Settings                                  |      |
| Reboot System                                             |      |
| Change Password                                           |      |
| Logout                                                    |      |
| Using the HELP menu                                       |      |
| Get Technical Support                                     |      |
| About System                                              | 175  |

| APPENDIX I: FIRMWARE RECOVERY                   | .176       |
|-------------------------------------------------|------------|
| APPENDIX II: TCP/IP CONFIGURATION               | .178       |
| For Windows 95/98/98SE/ME/NTFor Windows XP/2000 | 178<br>181 |
| APPENDIX III: PANEL VIEWS & DESCRIPTIONS        | .184       |
| APPENDIX IV: COMMAND LINE INTERFACE COMMANDS    | .187       |
| APPENDIX V. TECHNICAL SPECIFICATIONS            | 192        |

хi

## **Chapter 1: Product Overview**

#### INTRODUCTION

The Wireless Access Point is a high-performance access point (AP) that is designed for enterprise and public access applications. Embedded with the Atheros chipset, it boasts network robustness, stability and wider network coverage. Based on 802.11g and 802.11a, the access point supports high-speed data transmission of up to 54Mbps in the 2.4GHz and 5GHz frequency band.

The access point is capable of operating in 7 modes: Access Point, Access Point Client, Point-to-Point, Point-to-Multi Point, Wireless Routing Client, Gateway and Wireless Adapter. Which makes it suitable for a wide variety of wireless applications, including long-distance deployments.

Equipped with an SMA connector for external antenna support, the access point provides a wider coverage for your network. Moreover, its integrated Power over Ethernet (PoE) allows the access point to be used in areas where power outlets are not readily available.

To protect your security and privacy, the access point is armed with many enhanced wireless security features such as Wi-Fi Protected Access (WPA), WPA2 (with Advanced Encryption Standard encryption) MAC Address Filtering, IEEE 802.1x Authentication and 64/128-bit WEP (Wired Equivalent Privacy) to ensure privacy for the heterogeneous mix of users within the same wireless network.

The access point also incorporates a unique set of advanced features such as: Wireless Distribution System (WDS) to wirelessly link associated access points together and extend network coverage, Long-Range parameter fine-tuning which provide the access point with the ability to auto-calculate parameters such as slot time, ACK time-out and CTS time-out to achieve a longer range; Spanning Tree Protocol (STP) which provides extra redundancy and the ability to auto-reconfigure when there are changes in the network topology; Pseudo VLAN which enables the creation of wireless isolated nodes or workgroups of wireless clients to enhance security in a public access wireless network; HTTPS which feature additional authentication and encryption; and Telnet which allows remote connection; and SSH which provides a secure host connection.

#### **FEATURES AND BENEFITS**

The access point has been designed for high performance and offers a rich suite of features, with which you should acquaint yourself to be able to exploit your access point's full potential.

#### Wireless Distribution System (WDS)

This feature allows linking of several access points, virtually creating a larger network infrastructure that allows mobile users to roam wirelessly, while still being able to access network resources.

#### Wireless Pseudo VLAN

The unique Wireless Pseudo VLAN technology is a feature that allows wireless clients to be segmented individually or into workgroups, thus blocking access to another user's/group's PCs, and enhancing the privacy of the wireless clients. This is especially useful in public hotspot deployment.

#### • Highly Secured Wireless Network

The access point supports the highest available wireless security standard: Wi-Fi Protected Access 2. WPA2 has two different modes: WPA2-Personal for SOHO users and WPA2-Enterprise for Enterprise users. The access point also supports IEEE 802.1x for secure and centralized user-based authentication. Wireless clients are thus required to authenticate through highly secure methods like EAP-TLS, EAP-TTLS, and EAP-PEAP, in order to obtain access to the network.

#### • Smart Select

This feature will automatically scan and recommend the best channel that the access point can utilize.

#### uConfig Utility

The exclusive **uConfig** utility allows users to access the user-friendly Web configuration interface of the access point without having to change the TCP/IP setup of the workstation.

#### STP

Spanning-Tree Protocol provides path redundancy while preventing undesirable loops in the network. It forces certain redundant data paths into a standby (blocked) state. If one network segment in the Spanning-Tree Protocol becomes unreachable, or if Spanning-Tree Protocol costs change, the spanning-tree algorithm reconfigures the spanning-tree topology and re-establishes the link by activating the standby path.

#### HTTPS

The access point supports HTTPS (SSL) in addition to the standard HTTP. HTTP (SSL) features additional authentication and encryption for secure communication.

#### Telnet

Telnet allows a computer to remotely connect to the access point CLI (Command Line Interface) for control and monitoring.

#### SSH

SSH (Secure Shell Host) establishes a secure host connection to the access point CLI for control and monitoring.

## WHEN TO USE WHICH MODE

The access point is versatile in the sense that it may operate in six different types of modes: Access Point Mode, Client Mode, Point to Point, Point to Multiple Point, Wireless Routing Client and Gateway.

This section presents a brief outline of the different network applications that can be accommodated through the different modes of the access point.

#### **ACCESS POINT MODE**

This is the default mode of your access point. The **Access Point** mode enables you to bridge wireless clients to access the wired network infrastructure and to communicate with each other.

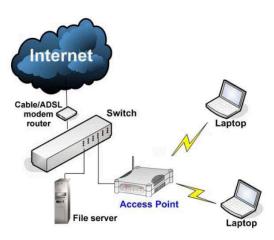

In the example above, the wireless users will be able to access the file server connected to the switch through the access point in **Access Point** mode.

### **ACCESS POINT CLIENT MODE**

In **Access Point Client** mode, the device acts as a wireless client. When connected to an access point, it will create a network link between the Ethernet network connected at this client device, and the wireless and Ethernet network connected at the access point.

In this mode it can only connect with an access point. Other wireless clients cannot connect with it directly unless connected to the same access point - allowing them to communicate with all devices connected at the Ethernet port of the access point.

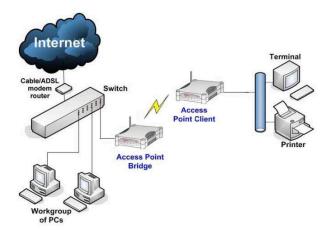

In the example above, the workgroup PCs will be able to access the printer connected to the access point in **Access Point Client** mode.

## POINT TO POINT MODE

In **Point to Point** mode, the access point allows point-to-point communication between different buildings. It enables you to bridge wireless clients that are kilometres apart while unifying the networks.

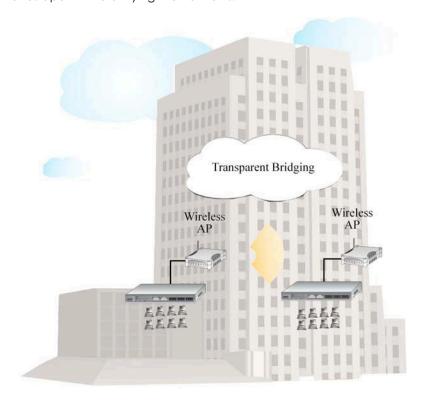

In the example above, you may configure two access points (AP) to perform transparent bridging between two buildings  ${\sf Constant}$ 

## POINT TO MULTIPLE POINT MODE

In **Point to Multiple Point** mode, this mode is similar to that of the Point-to-Point mode. But the access point located at one facility is able to connect to up to 8 access points (AP) installed in any direction from that facility.

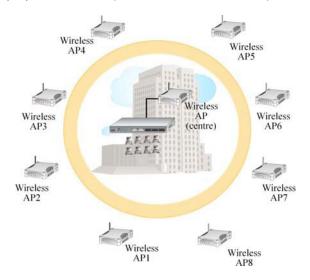

The above illustration describes how this mode operates.

## **WIRELESS ROUTING CLIENT MODE**

An application of this mode would be for the Ethernet port of the **Wireless Routing Client** to be used for connection with other devices on the network while access to the Internet would be achieved through wireless communication with wireless ISP.

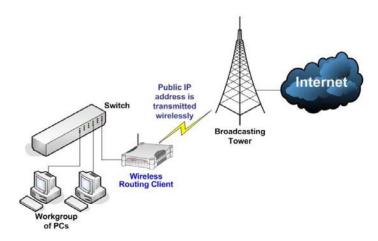

The above illustration describes how this mode operates.

## **GATEWAY MODE**

Or put it more simply, Broadband Internet sharing in a wireless network!

Since the access point supports several types of broadband connections, the first step in setting up the access point as a *Broadband Internet Gateway* is to identify the type of broadband Internet access you are subscribed to.

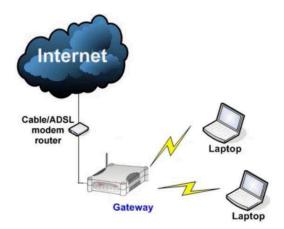

#### Static IP address

Use this type of connection if you have subscribed to a fixed IP address or to a range of fixed IP addresses from your Internet Service Provider.

#### **Dynamic IP address**

When powered using this type of connection, the access point requests for an IP address which will be automatically assigned to it by your Internet Service Provider.

This type of connection applies for instance to:

- Singapore Cable Vision subscribers
- @HOME Cable Service users

9

### PPP over Ethernet (PPPoE)

Select this type of connection if you are using ADSL services in a country utilising standard PPP over Ethernet for authentication.

#### For instance:

If you are in Germany which uses T-1 connection or If you are using SingNet Broadband or Pacific Internet Broadband in Singapore.

#### **PPTP**

Select this type of connection if you are using ADSL services in a country utilising PPTP connection and authentication.

### L2TP

Short for Layer Two (2) Tunneling Protocol, an extension to the PPP protocol that enables ISPs to operate Virtual Private Networks (VPNs). L2TP merges the best features of two other tunneling protocols: PPTP from Microsoft and L2F from Cisco Systems.

## **WIRELESS ADAPTER MODE**

Similarly to the Access Point Client mode, the access point used in this mode, is able to communicate wirelessly with another access point to perform transparent bridging between two networks.

However here, the **Wireless Adapter** connects a single wired workstation only. No client software or drivers are required while using this mode.

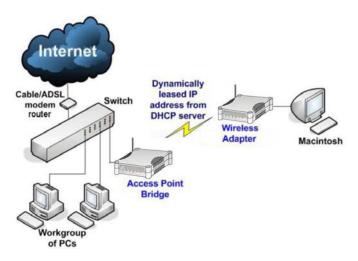

11

## **Chapter 2: Hardware Installation**

## **SETUP REQUIREMENTS**

Before starting, please verify that the following is available:

- CAT5/5e networking cable
- At least one computer is installed with a Web browser and a wired or wireless network interface adapter
- TCP/IP protocol is installed and IP address parameters are properly configured on all your network's nodes

## **HARDWARE INSTALLATION**

The access point can be powered using either the power adapter provided or a PoE Injector. The installation process for both options is described below.

## **OPTION ONE: USING POWER ADAPTER TO SUPPLY POWER TO THE UNIT**

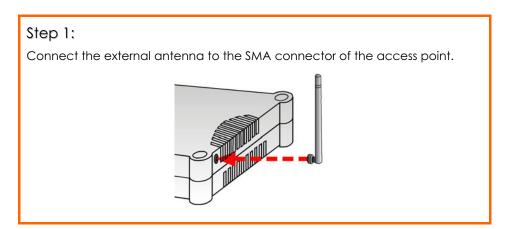

## Step 2:

Insert one end of the Ethernet cable to any of the Ethernet ports on your access point, and the other end of the cable to your PC's Ethernet network adapter.

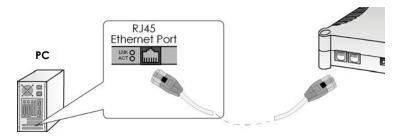

## Step 3:

Attach the power adapter to the main electrical supply, and connect the power plug into the socket of the access point.

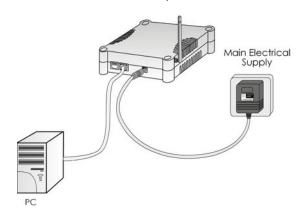

## Step 4:

Turn ON the power supply and power ON your PC. Notice that the LEDs: **Power** and Port 1 or 2 (depending on which port you have connected the RJ45 Ethernet cable to) have lighted up. This indicates that connection has been established successfully between your access point and your PC.

### **OPTION TWO: Using PoE to supply power to the unit**

The access point is fully compatible with a Power-Over-Ethernet (PoE) kit. A PoE accessory supplies operational power to the wireless AP via the Ethernet cable connection.

Users who have already purchased a PoE and who wish to use it to supply power to the access point may follow the installation procedures shown below:

### Step 1:

Connect the external antenna to the SMA connector of the access point.

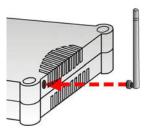

## Step 2:

Use an RJ45 Ethernet cable to connect one end of the cable to the LAN OUT port of the Injector and the other end to Ethernet port 1 of the access point.

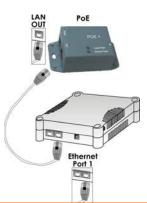

## Step 3:

Next, connect the RJ45 Ethernet cable attached to the PoE Injector to your PC's Ethernet network adapter.

Once you have finished configuring your access point, you can connect the PoE Injector's RJ45 Ethernet cable to your network device, such as to a switch or hub.

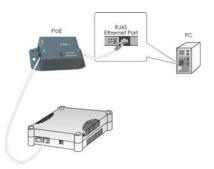

### Step 4:

Connect the power adapter supplied in the PoE kit to the main electrical supply and the power plug into the socket of the injector.

#### Note:

The voltage and current supplied to the power adapter and the PoE kit power adapter are different. Do not interchange the power adapters.

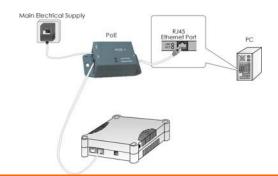

## Step 5:

Turn on your power supply. Notice that the **Power** LED has lighted up. This indicates that the access point is receiving power through the PoE Injector. Notice also that the corresponding port LEDs have lighted up. This indicates that connection between your access point and your PC has been established.

16

## **OPTIONAL: MOUNTING ON THE WALL**

## Step 1:

Screw the mount onto the unit.

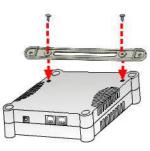

## Step 2:

Align the unit and mount to the wall.

Use the mount as a guide, make 2 marks and drill 2 holes into the wall.

## Step 3:

Next, secure the unit and mount to the wall.

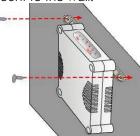

# Chapter 3: Access to Web-based Interface

There are two methods to access to the web-based Interface of your access point:

#### Through our Utility – uConfig

You can access to the web-based interface directly without the need to assign a different IP address to your PC.

#### By entering the IP address of Access point in the address bar of Internet Explorer

You need to assign an IP address to your PC, such as 192.168.168.x, where  ${\bf x}$  can take any value from 2 to 254, so that it is in the same subnet as Access point.

## ACCESS TO THE WEB INTERFACE WITH UCONFIG

The powerful uConfig utility has been designed to give you direct access to the Web interface.

## Step 1:

Insert the Product CD into your CD-ROM drive. The CD will run automatically.

#### Step 2:

From the **Utilities** section, select to install the **uConfig** utility to your hard disk.

## Step 3:

When the utility has been installed, double-click on the **uConfig** icon. The following screen will appear, click on the **Yes** button to proceed.

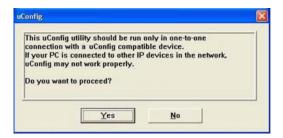

## Step 4:

Select the access point in the products list and click on the **Open Web** button. To retrieve and display the latest device(s) in the list, click on the **Refresh** button.

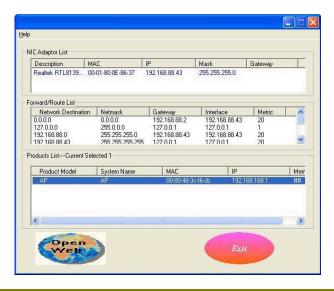

## Step 5:

Do not exit the uConfig program while accessing to the web-based interface. This will disconnect you from the device. Click on the  $\mathbf{OK}$  button to proceed.

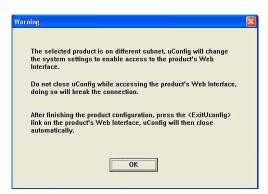

## Step 6:

At the login page, press the **LOGIN!** button to enter the configuration page. The default password is "password".

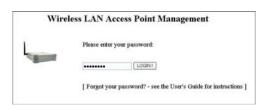

## Step 7:

You will then reach the home page of your access point's web-based interface.

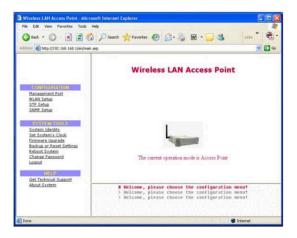

21

# MANUAL ACCESS TO WEB-BASED INTERFACE VIA INTERNET EXPLORER

For this method, you need to assign an IP address to your PC so that it belongs to the same subnet as your access point. In this example, we are using Windows XP for illustration. For Windows 98/98SE/2000/NT/ME, kindly refer to **Appendix II** "TCP/IP Configuration".

### Step 1:

Go to your desktop, right-click on **My Network Places** icon and select **Properties**.

## Step 2:

Go to your network adapter icon, right click and select **Properties**.

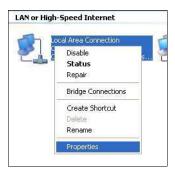

## Step 3:

Highlight Internet Protocol (TCP/IP) and click on the Properties button.

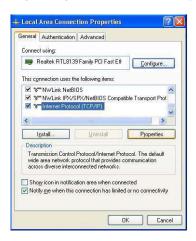

## Step 4:

Select the radio button for **Use the following IP address**. Enter the IP Address and Subnet Mask as  $192.168.168.\mathbf{x}$  and 255.255.255.0, where  $\mathbf{x}$  can be any number from 2 to 254, except 1. In this example, we are using 192.168.168.160 as the static IP Address.

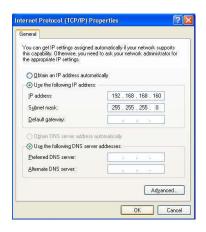

## Step 5:

Click on the **OK** button to close all windows.

## Step 6:

Next, in order to check if the IP address has been correctly assigned to your PC, go to **Start** menu, **Accessories**, select **Command Prompt** and type the command *ipconfig/all*.

Your PC is now ready to configure your access point.

### Step 7:

Launch your Web browser. Under the Tools tab, select Internet Options.

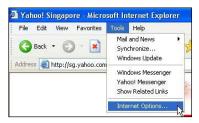

24

## Step 8:

Open the **Connections** tab and in the **LAN Settings** section, disable all the option boxes. Click on the **OK** button to update the changes.

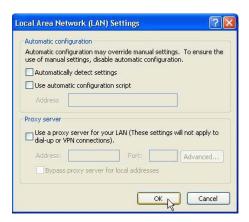

## Step 9:

At the **Address** bar, enter http://192.168.168.1 and press **Enter** on your keyboard.

## Step 10:

At the login page, click on the **LOGIN!** button to enter the configuration pages.

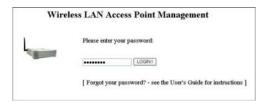

26

# **Chapter 4: Common Configuration**

This chapter illustrates the following features, which are available in  $\underline{\text{ALL}}$  the operating modes of your access point, unless stated otherwise.

- Management Port
- WLAN Basic Setup
- WLAN Security
- STP Setup
- SNMP
- MAC Filtering
- Antenna Alignment

### MANAGEMENT PORT SETUP

This section shows you how to customize the parameters of your access point to suit the needs of your network. It also explains how to make use of the built-in DHCP server of your access point.

## **SETTING UP YOUR LAN**

You can opt to adjust the default values of your access point and customize them to your network settings.

# Step 1:

Click on Management Port from the CONFIGURATION menu.

In the **Management Port Setup** page, refer to the table below to replace the default settings of Access point with appropriate values to suit the needs of your network.

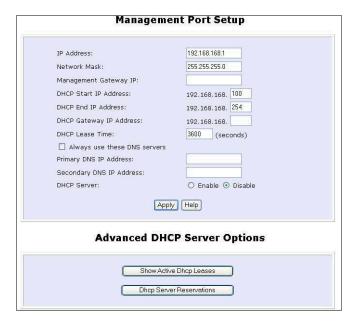

## Step 2:

Click on the **Apply** button to save your new parameters.

This table describes the parameters that can be modified in the  ${\bf Management}$   ${\bf Port}$   ${\bf Setup}$  page.

| Parameters               | Description                                                                                                    |  |
|--------------------------|----------------------------------------------------------------------------------------------------|--|
| IP Address               | When the DHCP server of the access point is enabled (unless you set a different <b>DHCP Gateway IP Address</b> ), this LAN <b>IP Address</b> would be allocated as the Default Gateway of the DHCP client.                                                                                                    |  |
|                          | The IP address of your Access point is set by default to 192.168.168.1.                                                                                                    |  |
| Network Mask             | The Network Mask serves to identify the subnet in which your Access point resides. The default network mask is <b>255.255.255.0</b> .                                                                                                    |  |
| Management<br>Gateway IP | (Optional) As a bridge Access Point, the access point does not usually communicate with devices on other IP subnets. However, the Management Gateway here acts as the equivalent of the Default Gateway of a PC, to allow the access point to communicate with devices on different subnets. For instance, if you want to access the access point from the Internet or from a router on the LAN, enter the router IP address in the Management Gateway IP field. |  |
|                          | The Management Gateway IP address of your access point is set to nil by default.                                                                                                    |  |
|                          | HCP Start IP Address and DHCP End IP Address) allow you to define esses from which the DHCP Server can assign an IP address to the                                                                                                    |  |
| DHCP Start IP<br>Address | This is the first IP address that the DHCP server will assign. The value that you input here should belong to the same subnet as your access point. For example, if the IP address and network mask of your access point are 192.168.168.1 and 255.255.255.0 respectively, the DHCP Start IP Address should be 192.168.168.X, where X can take any value from 2 to 254. It is pre-set to 192.168.168.100.                                                        |  |
| DHCP End IP<br>Address   | This is the last IP address that the DHCP server can assign. It should also belong to the same subnet as your access point. For instance, if the IP address and network mask of your access point are 192.168.168.1 and 255.255.255.0 respectively, the DHCP End IP Address should be 192.168.168.X, where X can take any value from 2 to 254. It is pre-set as 192.168.168.254.                                                                                 |  |

| Parameters                      | Description                                                                                                    |  |
|---------------------------------|----------------------------------------------------------------------------------------------------|--|
| DHCP Gateway IP<br>Address      |                                                                                                    |  |
|                                 | For instance, if the access point is used in Access Point Client mode and connects to an Internet gateway, <b>X</b> , a PC wired to the access point will be unable to obtain a dynamic IP address directly from <b>X</b> . But if you can enable the DHCP server of the access point and set the IP address of <b>X</b> as the <b>DHCP Gateway IP Address</b> , the PC will then obtain its IP address from the access point and access the Internet through <b>X</b> . |  |
| Always use these<br>DNS servers | Enable this checkbox if you want the access point to only use the DNS server(s) you have specified below.                                                                                                    |  |
| Primary DNS IP<br>Address       | Your ISP usually provides the IP address of the DNS server.                                                                                                    |  |
| Secondary DNS IP<br>Address     | This optional field is reserved for the IP address of a secondary DNS server.                                                                                                    |  |
| DHCP Server                     | If you disable the DHCP server, you will need to manually configure the TCP/IP parameters of each computer in your network.                                                                                                    |  |

## TO VIEW THE ACTIVE DHCP LEASES

The following will guide you to a page display of the active IP address leases that have been allocated by the built-in DHCP server of Access point.

# Step 1: Click on Management Port from the CONFIGURATION menu. Step 2: Go to the Advanced DHCP Server Options section, click on the Show Active **DHCP leases** button. **Advanced DHCP Server Options** Show Active Dhcp Leases Dhcp Server Reservations The **DHCP Active Leases** table displays: The **Host Name** of the DHCP client The IP Address that has been allocated to the DHCP client Its Hardware (MAC) Address The **Lease Expired Time**. **DHCP Active Leases** Lease Expired Time Host Name IP Address Hardware Address 09-00-7c-01-00-01 192.168.168.22 11 sampleHost Refresh Help Back

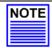

### NOTE

Invalid date and time displayed in the **Lease Expired Time** column indicates that the clock of your access point has not been properly set. Please refer to the **SYSTEM TOOLS** section for more details on how to set the system clock.

## TO RESERVE SPECIFIC IP ADDRESSES FOR PREDETERMINED DHCP CLIENTS

Making an IP address reservation lets you inform the DHCP server to exclude that specific address from the pool of free IP addresses it draws on for dynamic IP address allocation.

For instance, if you set up a publicly accessible FTP/HTTP server within your private LAN, while that server would require a fixed IP address, you would still want the DHCP server to dynamically allocate IP addresses to the rest of the PCs on the LAN.

The following shows you how to reserve a particular IP address.

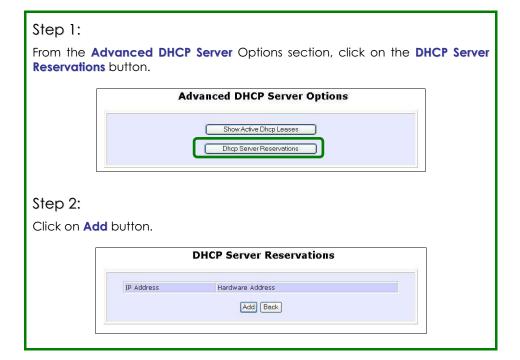

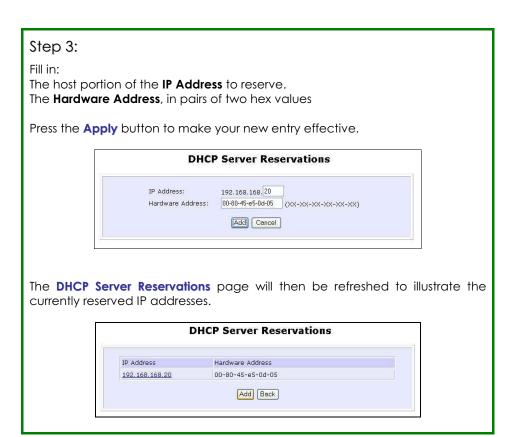

## **DELETE DHCP SERVER RESERVATION**

If you do not need the DHCP server to reserve an IP address anymore, you can delete the DHCP Server Reservation.

# Step 1:

Click on the reserved IP address that you wish to delete, e.g. 192.168.168.20.

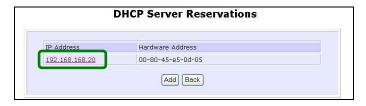

# Step 2:

Click on the **Delete** button.

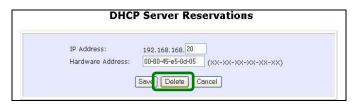

The **DHCP Server Reservations** table will then be refreshed to reflect your changes.

# **WLAN SETUP**

This section shows how to perform the following functions:

#### Basic:

This function performs a basic setup of the wireless modes of operation: **Access Point mode**, **Access Point Client mode** and other operating modes.

#### Security:

This function performs data encryption and protection for the access point.

Kindly refer to Chapter 5 on WLAN Security for details.

### Advanced:

This function furthers the basic configuration of the access point by setting the system's additional parameters: Wireless Pseudo VLAN, WDS Configuration and Long Distance Parameters.

Kindly refer to Chapter 6 on Wireless Extended Features for details.

#### Statistics:

This function uses the **Scan Feature** to monitor and interpret the statistics data collected.

### MAC Filtering (only applicable to Access Point mode):

MAC Filtering acts as a security measure by restricting the users accessing to the network through their MAC address.

# **Antenna Alignment**:

It is a tool for aligning outdoor antenna between 2 access points over long distances. The signal level can be checked from the web page and also from the DIAG LED indicator.

# TO CONFIGURE THE BASIC SETUP OF THE WIRELESS MODE

The following will guide you to configure the basic setup of the wireless mode you have selected.

# Step 1: Click on WLAN Setup from the CONFIGURATION menu. You will see the submenus expanded under WLAN Setup. Click on Basic. The default operating mode of Access point is the Access Point mode. WLAN Basic Setup The Current Access Point Change ESSID Wireless Profile 802.11b/q mixed > Country NO\_COUNTRY\_SET-(NA) Channel Survey SmartSelect Channel Tx Rate Fully Auto Closed System disable enable Apply

# Step 2: (Optional: Change Current mode)

If you wish to change the current mode of your access point, click on **Change**, select your **Operation Mode** and click on the **Apply** button to access the setup page of your selected mode. Then you are prompted to reboot the access point so as to effect the mode setting.

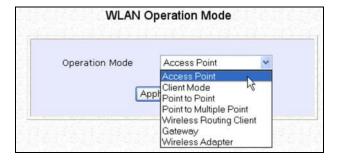

# Step 3:

Enter the parameters in their respective fields, click on the **Apply** button and reboot your device to let your changes take effect.

Note that the **WLAN Basic Setup** page for the **Client** mode is different from that of the **Access Point** mode.

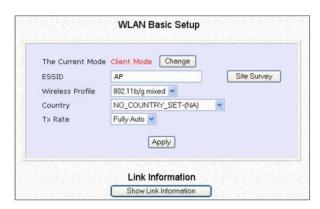

If you wish to set the access point in the **Point-to-Point** mode, click on **Change** to select **Point to Point**, and then you will see the page below.

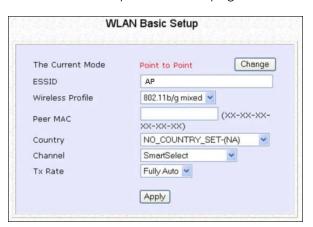

If you wish to set the access point in the **Point to Multiple Point** mode, click on **Change** to select **Point to Multiple Point**, and then you will see the page below.

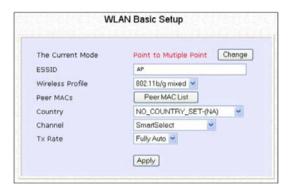

To create a new peer MAC, click on the **Peer MAC List** button. The page will appear. ( Please take note that **PtMP** stands for **Point** to **Multiple Point** ).

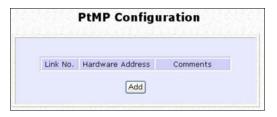

Click on **Add**, and then you are prompted to key in **Hardware Address** and **Comment**.

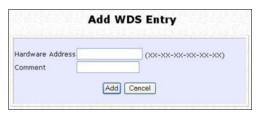

This table describes the parameters that can be modified in the  ${\bf WLAN\ Basic}$   ${\bf Setup}$  page.

| Parameters       | Description                                                                                                    |
|------------------|----------------------------------------------------------------------------------------------------|
| The Current Mode | The default operating mode of the access point is the Access Point mode. The access point can operate in 6 modes:  • Access Point • Client • Point to Point • Point to Multiple Point • Wireless Routing Client • Gateway • Wireless Adapter |
|                  | You can toggle the mode by clicking on the <b>Change</b> button.                                                                                                    |
| ESSID            | Enter a preferred name for the wireless network. Your wireless clients must be configured with the same ESSID.  This case-sensitive entry can consist of a maximum of 32                                                                     |
|                  | characters.                                                                                                    |
| Site Survey      | A list of wireless devices that are detected by your access point in the WLAN. Information such as MAC address, channel, SSID, algorithm and signal strength can be found in the listing.                                                    |
|                  | This feature is supported by the Access Point Client and Wireless Routing Client modes.                                                                                                    |
| Wireless Profile | A selection of network environment types in which to operate the access point:  802.11a only                                                                                                    |
|                  | This mode supports wireless A clients with data rates of up to 54Mbps in the frequency range of 5.4GHz.                                                                                                    |
|                  | 802.11b only     This mode supports wireless B clients with data rates of up to 11Mbps in the frequency range of 2.4GHz.                                                                                                    |

40

|                                                            | <ul> <li>802.11b/g mixed</li> <li>This mode supports both wireless B and G clients.</li> <li>802.11g only</li> </ul>                                                                                                    |
|------------------------------------------------------------|----------------------------------------------------------------------------------------------------|
|                                                            | This mode supports wireless-G clients that offer transmission rates of up to 54Mbps in the 2.4GHz frequency band.                                                                                                    |
| Peer Mac ( Only in<br>Point-to-Point<br>mode )             | This mode can support more than one access point. This feature allows you to create a new peer MAC for another access point so that the router operating in the access point mode can connect to another access point.                                   |
| Peer MACs (Only<br>in Point-to-<br>Multiple Point<br>mode) | This mode can support multiple access points. This feature allows you to create multiple peer MAC addresses so that the router can connect to multiple access points.                                                                                    |
| Country                                                    | Choose the <b>Country</b> where you are located.                                                                                                    |
| Channel                                                    | This option allows you to select a frequency channel for<br>the wireless communication. This parameter is only<br>available in the Access Point, Point to Point and Point to<br>Multiple Point modes.                                                    |
|                                                            | Select SmartSelect to automatically scan and recommend the best channel that the access point can utilize.                                                                                                    |
| Tx Rate                                                    | Allow you to choose the rate of data transmission from <b>1Mbps</b> to <b>Fully Auto</b> .                                                                                                    |
| Closed System                                              | The access point will not broadcast its <b>WLAN name</b> (ESSID) when <b>Closed system</b> is enabled. By default <b>Closed system</b> is disabled.                                                                                                    |
| Channel Survey                                             | A list of channels that are detected by your access point in the WLAN. Information such as frequency, channel, MyQuality, NeighQuality, APCount and Recommendation can be found in the listing. The Access Point and Gateway modes support this feature. |

# SCAN FOR SITE SURVEY (ONLY FOR CLIENT MODE AND WIRELESS ROUTING CLIENT MODE)

# Step 1: In the Mode Setup page, click on the Site Survey button. WLAN Basic Setup The Current Mode Client Mode Change ESSID AP Site Survey Wireless Profile 802.11b/g mixed 💌 NO\_COUNTRY\_SET-(NA) Country Fully Auto Tx Rate Apply **Link Information** Show Link Information The **Site Survey** provides a list of the **MAC addresses (BSSID)** and **SSID** of neighbouring access points detected, the **Chan** (channels), **Auth** (Authentication), Alg (Algorithm) used, and the strength of the Signal received Site Survey Bssid SSID Chan Auth Alg Signal 6 WPA-O 008048003472 Online PSK 10 WPA- TKIP 2 O0804821f877 tang O0804835891e 10 OPEN NONE 22 O 00804800348d OMEGA1 8 OPEN NONE 9 O 00804824c675 Any 3 OPEN NONE 3 Apply Refresh Back

# Step 2:

To connect the client to one of the access points detected: Select the radio button corresponding to the access point you want to connect to.

# Step 3:

Click on the  $\ensuremath{\mathbf{Apply}}$  button to effect the change and return to the setup page.

# Step 4:

Click on the **Refresh** button to update this screen.

This table describes the read-only parameters of neighbouring access points that can be viewed from the **Site Survey** page.

| Parameters | Description                                                                                              |
|------------|----------------------------------------------------------------------------------------------------|
| Bssid      | In an infrastructure wireless network, the BSSID refers to the wireless MAC address of the access point. |
| SSID       | Refers to the network name that uniquely identifies the network to which the access point is connected.  |
| Chan       | Refers to the channel being used for transmission.                                                       |
| Auth       | Refers to the types of authentication, such as WPA, WPA-Personal, etc being used by the access point.    |
| Alg        | Refers to the types of algorithm, such as WEP, TKIP, etc being used by the access point.                 |
| Signal     | Describes the strength of the signal received in percentage.                                             |

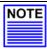

# NOTE

The purpose of using **Site Survey** is to scan and display all access points based on the current security setting of your access point. For instance, the following information supplied by the Site Survey according to the security setting is explained:

- If the security mode is set to None or WEP, the scan will show all available access points that have no security or WEP security
- If the security mode is set to WPA-Personal, the scan will show all available access points having all types of security from no security, WEP security to WPA-Personal security.

44

# SHOW LINK INFORMATION (ONLY FOR CLIENT MODE AND WIRELESS ROUTING CLIENT MODE)

# Step 1: To view the connection status when the client is linked to another access point, click on the **Show Link Information** button. WLAN Basic Setup The Current Mode Client Mode Change Site Survey Wireless Profile 802.11b/g mixed 💌 Country NO\_COUNTRY\_SET-(NA) Fully Auto Apply Link Information Show Link Information The **Link Information** table illustrates the following data: Link Information Scanning: ff: ff: ff: ff: ff State Current Channel 11 TxRate 1Mbps Signal Strength

This table describes the parameters that can be viewed from the  ${\bf Link}$   ${\bf Information}$  page.

| Parameters      | Description                                                                 |
|-----------------|-----------------------------------------------------------------------------|
| State           | Refers to the MAC address of the BSS (AP to which the client is connected). |
| Current Channel | The channel that is being presently used for transmission.                  |
| Tx Rate         | The rate of data transmission in Mbps.                                      |
| Signal Strength | Given in percentage, showing the intensity of the signal                    |
|                 | received.                                                                   |

46

# SCAN FOR CHANNEL SURVEY (AVAILABLE FOR ACCESS POINT MODE AND GATEWAY MODE)

Channel Survey provides a list of all channels that are supported by the access point. This feature will show relative interference of all channels and recommend the least congested channel.

When the users want to scan for and find the best channel, they can use **Channel Survey**.

## Step 1:

In the Mode Setup page, click on the Channel Survey button.

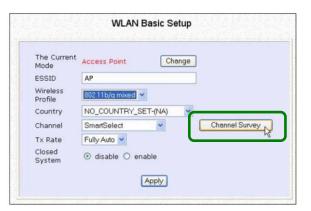

The **Channel Survey** provides a list of the **Freq** (frequency) and **Channel** of the access point detected, the **APCount**, **MyQuality** (your access point's interference from your access point's channel signal) received and **NeighQuality** (interference from the neighbouring access points' channel signals) received.

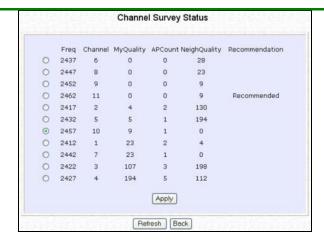

The values indicate the level of interference. The higher the value, the higher the interference. If the value is zero, there is no interference.

## Step 5:

To connect the client to one of the channels detected, select the radio button corresponding to the channel you want to connect to.

# Step 6:

Click on the **Apply** button to effect the change and return to the setup page.

## Step 7:

Click on the **Refresh** button to update this screen.

This table describes the read-only parameters of all channels that can be viewed from the  ${\it Channel Survey}$  page.

| Parameters     | Description                                                                                                    |
|----------------|----------------------------------------------------------------------------------------------------|
| Freq           | Refers to the frequency of the channel at which your access point is operating.                                                       |
| Channel        | Refers to the channel of the access point being used for transmission depending on its origin of country.                             |
| MyQuality      | Indicates the interference level of the respective channel with this AP. The lower the value, the less interference.                  |
| APCount        | Refers to the total number of access points operating at the current channel.                                                         |
| NeighQuality   | Indicates the interference level with those discovered APs at those respective channels.  The lower the value, the less interference. |
| Recommendation | Indicates the best channel for the AP device to use in its current environment.                                                       |

49

# ANTENNA ALIGNMENT (AVAILABLE FOR ALL MODES)

The **Antenna Alignment** feature in the access point is designed to precisely align the antenna over such a long distance so that the connectivity communication between your access point and another remote or neighbouring access point could be improved as indicated by higher signal strength.

## Step 1:

Click on **WLAN Setup** from the **CONFIGURATION** menu. You will see the submenus expanded under **WLAN Setup**. Click on **Antenna Alignment**. The **Antenna Alignment** page can act as a diagnostic tool to check the communication with a remote device. The remote AP MAC Address is preset to all zeros by default.

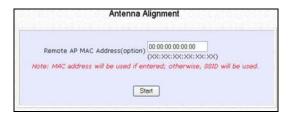

### Step 2:

If you wish to specify the MAC address of the remote AP, key in the field next to **Remote AP Address (option)**, followed by executing the **Start** button. Then the pop-up status screen will show up, allowing you to monitor the signal strength received from the remote access points.

If there is no specified AP with its MAC address you have keyed in, the screen below will show on the right. To abort or key in the MAC address of the other available remote AP, click on the **Stop** button.

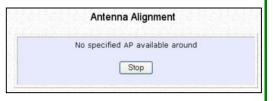

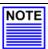

### NOTE

If no MAC address is entered, the **Antenna Alignment** tool will make use of the SSID to align the antenna. Please make sure that the correct SSID is entered. If more than one access point (AP) share the same SSID, the **Antenna Alignment** tool will show the strongest signal AP.

The DIAG LED indicates the signal strength as described below:

| Signal Strength<br>(RSSI Value) | Status of DIAG LED |
|---------------------------------|--------------------|
| Above 20                        | Stays turned ON    |
| Between 19 and 17               | Flashes 6 times    |
| Between 17 and 14               | Flashes 3 times    |
| Between 13 and 10               | Flashes ONCE       |
| Below 10                        | Turns OFF          |

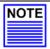

### NOTE

The signal strength of below RSSI of 10 is not recommended for outdoor long distance connection.

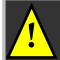

**NOTE:** To ensure proper functionality of the device, select to Stop after performing antenna alignment.

Alternatively, you may also reboot the device.

# TO CONFIGURE THE SECURITY SETUP OF THE WIRELESS MODE

Kindly refer to Chapter 5 on **WLAN Security** for details on setting the different security modes of the access point.

## TO CONFIGURE THE ADVANCED SETUP OF THE WIRELESS MODE

The following will guide you to configure the advanced setup of the wireless mode you have selected.

| Step 1:                                                                                                    |                      |  |
|----------------------------------------------------------------------------------------------------|----------------------|--|
| Click on <b>WLAN Setup</b> from the <b>CONFIGURATION</b> menu to expand into the four sub-menus. From here, click on <b>Advanced</b> . |                      |  |
| Step 2:                                                                                                    |                      |  |
| In the <b>WLAN Advanced Setup</b> page, enter                                                                                          | the parameters.      |  |
| Step 3:                                                                                                    |                      |  |
| Click on the <b>Apply</b> button to update the c                                                                                       | hanges.              |  |
| WLAN Ad                                                                                                    | vanced Setup         |  |
|                                                                                                    |                      |  |
| Beacon Interval                                                                                                    | 100 (100:20-1000)    |  |
| Data Beacon Rate (DTIM)                                                                                                    | 1 (1:1-16384)        |  |
| RTS/CTS Threshold                                                                                                    | 2312 (2312: 1-2312)  |  |
| Frag Threshold                                                                                                    | 2346 (2346:256-2346) |  |
| Transmit Power                                                                                                    | Maximum 💌            |  |
| Radio Off When Ethernet Link Down                                                                                                    |                      |  |
| Antenna Control                                                                                                    | Auto 💌               |  |
|                                                                                                    | Apply                |  |
| Extended Features                                                                                                    |                      |  |
| Wireless Pseudo VLAN                                                                                                    | WDS Configuration    |  |
| Long Distance Parameters                                                                                                    |                      |  |

This table describes the parameters that can be modified in the **WLAN Advanced Setup** page.

| Parameters                                                   | Description                                                                                                    |
|--------------------------------------------------------------|----------------------------------------------------------------------------------------------------|
| Beacon Interval<br>(Only in Access<br>Point mode)            | The <b>Beacon Interval</b> is the amount of time between beacon transmissions. A beacon is a guidance signal sent by the access point to announce its presence to other devices in the network.                                                  |
|                                                              | Before a client enters the power-save mode, it needs the beacon interval to know when to wake up to receive the beacon (and learn whether there are buffered frames at the access point).                                                        |
| Data Beacon Rate<br>(DTIM)<br>(Only in Access<br>Point mode) | The <b>Data Beacon Rate (DTIM)</b> determines how often the beacon contains a delivery traffic indication message (DTIM). The DTIM identifies which clients (in power-save mode) have data frames waiting for them in the access point's buffer. |
|                                                              | If the beacon period is set at 100 (default value), and the data beacon rate is set at 1 (default value), then the access point sends a beacon containing a DTIM every 100 Kµsecs (1 Kµsec equals 1,024 µsec).                                   |
| RTS/CTS Threshold                                            | The RTS/CTS Threshold value determines the minimum size of a packet in bytes that would trigger the RTS/CTS mechanism.                                                                                                    |
| Frag Threshold                                               | The <b>Frag Threshold</b> value indicates the maximum size that a packet can reach without being fragmented.                                                                                                    |
|                                                              | This value extends from 256 to 2346 bytes, where a value of 0 indicates that all the packets should be transmitted using RTS.                                                                                                    |
| Transmit Power                                               | The <b>Transmit Power</b> drop-down list lets you pick from a range of transmission power.                                                                                                    |
| Radio Off When<br>Ethernet Link<br>Down                      | The <b>Radio Off When Ethernet Link Down</b> function detects when the Ethernet link is down and disables the radio card automatically.                                                                                                    |

### **Antenna Control**

The **Antenna Control** function allows you to control whether to use the:

- Main antenna
- Aux (auxiliary) antenna
- Auto (Default), to monitor the signal from each antenna and automatically switch to the one with better signal

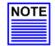

#### NOTE

The values illustrated in the examples are suggested values for their respective parameters.

### **STATISTICS**

The following shows you the information on the wireless device that is connected to the WLAN.

### IN ACCESS POINT MODE

### Step 1:

Click on **WLAN Setup** from the **CONFIGURATION** menu. You will see the submenus expanded under **WLAN Setup**. Click on **Statistics**.

Wireless clients that are connected to the WLAN are shown in the WLAN Station List.

## Step 2:

Click on the **Refresh** button to get the latest information on the availability of wireless clients in the wireless network.

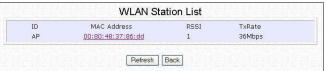

# Step 3:

To check the details on individual wireless client, click on the MAC Address in the WLAN Station List.

The following screen will show the statistics of the selected wireless client.

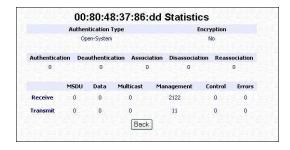

## IN CLIENT MODE

Click on **WLAN Setup** from the **CONFIGURATION** menu. You will see the submenus expanded under **WLAN Setup**. Click on **Statistics**.

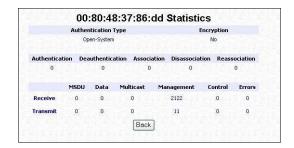

In **Client** mode, you are not allowed to view other wireless clients' statistics. To view other wireless clients information, you need to change to Access Point mode.

## IN POINT TO POINT MODE

Click on **WLAN Setup** from the **CONFIGURATION** menu. You will see the submenus expanded under **WLAN Setup**. Click on **Statistics**.

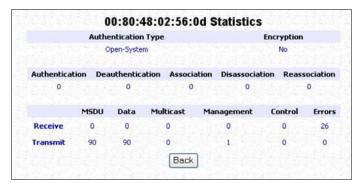

# IN POINT TO MULTIPLE POINT MODE

Click on **WLAN Setup** from the **CONFIGURATION** menu. You will see the submenus expanded under **WLAN Setup**. Click on **Statistics**.

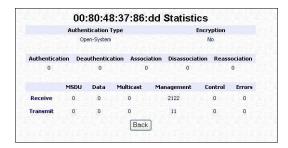

58

## IN WIRELESS ROUTING CLIENT MODE

Click on **WLAN Setup** from the **CONFIGURATION** menu. You will see the submenus expanded under **WLAN Setup**. Click on **Statistics**.

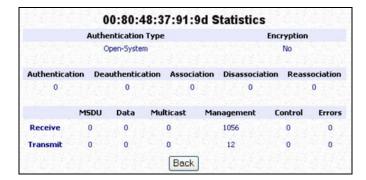

### IN GATEWAY MODE

Click on **WLAN Setup** from the **CONFIGURATION** menu. You will see the submenus expanded under **WLAN Setup**. Click on **Statistics**.

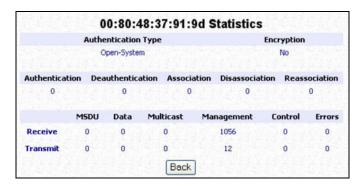

To view the statistics information if a wireless client connected to the AP, click on the MAC address of that client.

## **WAN SETUP**

(only supported by Wireless Routing Client and Gateway)

A correct **WAN Setup** allows you to successfully share your Internet connection among the wired and wireless clients of the access point. To do so, you need to identify the type of broadband Internet access you are subscribed to. If you are using:

- Cable Internet where the ISP dynamically assigns a WAN IP address to you, refer to WAN Setup Cable Internet with Dynamic IP Assignment.
- Cable Internet where your ISP provides you with a fixed WAN IP address (or a range of fixed IP addresses), refer to WAN Setup - Cable Internet with Static IP Assignment.
- ADSL Internet that requires standard PPP over Ethernet (PPPoE) for authentication, refer to WAN Setup ADSL Internet using PPP over Ethernet (PPPoE).
- ADSL Internet that requires standard Point-to-Point Tunneling Protocol (PPTP) for authentication, refer to WAN Setup ADSL Internet using Point-to-Point Tunneling Protocol (PPTP).

### WAN Setup - Cable Internet with Dynamic IP Assignment

The access point is pre-configured to support a WAN type that dynamically obtains an IP address from the ISP. However, you may verify the WAN settings with the following steps:

Step 1: Under **CONFIGURATION** on the command menu, click on **WAN Setup**.

### Step 2:

On the **WAN Dynamic Setup** screen that follows, verify that the **WAN Type** reads **Dynamic (DHCP)** in red colour. Otherwise, click on the **Change** button.

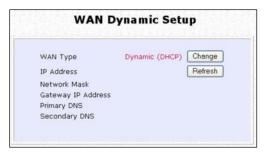

### Step 3:

Simply select **Dynamic IP Address** and hit the **Apply** button.

Please remember to click **Reboot System** under **SYSTEM TOOLS** and hit the **Reboot** button to let the settings take effect.

### Select WAN Type

|   | y Bioly it ny Bioly it ny Bioly it ny Bioly it ny Bioly |
|---|---------------------------------------------------------|
| 0 | Static IP Address                                       |
| • | Dynamic IP Address                                      |
| 0 | PPP over Ethernet                                       |
| 0 | PPTP                                                    |
| 0 | L2TP                                                    |
|   | Apply Cancel Help                                       |

### Note:

Additional configuration might be required before your ISP will allocate an IP address to the access point.

Certain ISPs require authentication through a DHCP Client ID before releasing a public IP address to you. The access point uses the System Name in the System Identity as the DHCP Client ID.

Therefore, if this is the case, refer to your ISP for the correct DHCP Client ID to be set and follow **steps 4 - 5** to accomplish the setup.

### Step 4:

Steps 4 - 5 are for those who need to set up the **System Name** in **System Identity** so that your ISP can authenticate it as a valid DHCP Client ID.

Click on **System Identity** under the **SYSTEM TOOLS** command menu.

### Step 5:

On the following screen, key in the your ISP assigned DHCP Client ID as the **System Name** (You may also like to key in a preferred **Systems Contact** person and the **System Location** of the access point). Click the **Apply** button to complete.

Please remember to click **Reboot System** under **SYSTEM TOOLS** and hit the **Reboot** button to let the settings take effect.

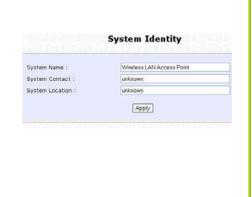

### WAN Setup - Cable Internet with Static IP Assignment

If you have an ISP that leases a static WAN IP for your subscription, you will need to configure your access point's WAN type accordingly. For example, if the ISP provided you with the following setup information, you can set up your WAN as described below:

 IP Address
 :
 203.120.12.240

 Network Mask
 :
 255.255.255.0

 Gateway IP Address
 :
 203.120.12.2

### Step 1:

Under **CONFIGURATION** on the command menu, click on **WAN Setup**.

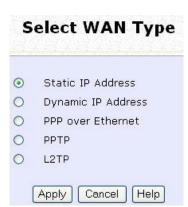

# Step 3:

Fill in the information provided by your ISP in the IP Address, Network Mask and Gateway IP Address fields, before clicking the Apply button.

Please remember to click **Reboot System** under **SYSTEM TOOLS** and hit the **Reboot** button to let the settings take effect.

### Step 2:

Access the **Select WAN Type** page and choose **Static IP Address** before clicking the **Apply** button. You will then be brought to the following page requiring your inputs.

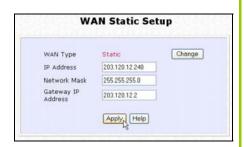

### WAN Setup - ADSL Internet using PPP over Ethernet (PPPoE)

If you subscribe to an ADSL service using PPP over Ethernet (PPPoE) authentication, you can set up your access point's WAN type as follows. For example, you may configure an account whose username is 'guest' as described below:

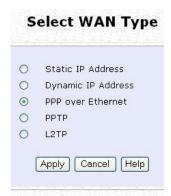

### Step 3:

For **Username**, key in your ISP assigned account name (e.g. guest for this example), followed by your account **Password**.

### Step 4:

Select **Always-On** if you want your access point to always maintain a connection with the ISP. Otherwise, you may select **On-Demand**. The access point will then connect to the ISP automatically when it receives Internet requests from the PCs in your network.

### Step 1:

Under **CONFIGURATION** on the command menu, click on **WAN Setup**.

### Step 2:

Access the **Select WAN Type** page and choose **PPP over Ethernet** before clicking the **Apply** button. You will then be brought to the following page requiring your inputs.

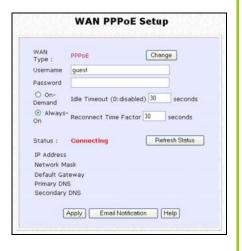

The **Idle Timeout** setting is associated with the **On-Demand** option, allowing you to specify the value (in seconds) after which the access point will disconnect from the ISP after the last Internet activity. A value of "0" will disable idle timeout. **Reconnect Time Factor** is associated with the **Always-on** option and specifies the maximum time the access point will wait before re-attempting to connect with your ISP. Hit the **Apply** button and **Reboot** the access point.

You can limit the maximum size a packet can be in a network by setting the MTU (Maximum Transmissible Unit).

Click the MTU Button in Advanced WAN Options.

Advanced WAN Options

Interval WAN Options

The MTU Value has a range of 1 to 1492.

Enter the MTU Value and click Apply.

MTU Setup

MTU Setup

MTU Value:

[1462] (1~1492)

Apply Back

### WAN Setup - ADSL Internet using PPTP

If you subscribe to an ADSL service using Point-to-Point Tunneling Protocol (PPTP) authentication, you can set up your access point's WAN type from the steps that follow. For example, if the ISP provided you with the following set up information, you can set up your WAN as described below:

IP Address : 203.120.12.47 Network Mask : 255.255.255.0 VPN Server : 203.120.12.15

Step 1:

Under **CONFIGURATION** on the command menu, click on **WAN Setup**.

# Select WAN Type Static IP Address Dynamic IP Address PPP over Ethernet PPTP L2TP Apply Cancel Help

### Step 2:

Access the **Select WAN Type** page and choose **PPTP** before clicking the **Apply** button. You will then be brought to the following page requiring your inputs.

### Step 3:

Fill in the information provided by your ISP in the IP Address, Network Mask, VPN Server, and DHCP fields, followed by clicking the Apply button.

Please remember to click **Reboot System** under **SYSTEM TOOLS** and hit the **Reboot** button to let the settings take effect.

The **Idle Timeout** setting allows you to specify the value (in seconds) after which the access point will disconnect from the ISP after the last Internet activity. A value of "0" will disable idle timeout.

| WAN Type           | PPTP          | Change                |
|--------------------|---------------|-----------------------|
| IP Address         | 192.165.88.43 |                       |
| Network Mask       | 255.255.255.0 |                       |
| Username           | sampleUser    |                       |
| Password           | ••••          |                       |
| VPN Server         | 192.165.88.22 |                       |
| Idle Timeout       | 3600          | (30-3600, 0:disabled) |
| Status             | Disconnected  | Refresh Status        |
| IP Address         |               | -                     |
| Network Mask       |               |                       |
| Gateway IP Address |               |                       |

### WAN Setup - L2TP

If you're using Layer 2 Tunneling Protocol (L2TP) authentication, you can set up your access point's WAN type from the steps that follow. For example, if the ISP provided you with the following set up information, you can set up your WAN as described below:

IP Address : 203.120.12.47 Network Mask : 255.255.255.0 VPN Server : 203.120.12.15

Step 1:

Under **CONFIGURATION** on the command menu, click on **WAN Setup**.

# Select WAN Type

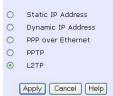

Step 2:

Access the **Select WAN Type** page and choose **L2TP** before clicking the **Apply** button. You will then be brought to the following page requiring your inputs.

### Step 3:

Fill in the information provided by your ISP in the IP Address, Network Mask, VPN Server, and DHCP fields, followed by clicking the Apply button.

Please remember to click **Reboot System** under **SYSTEM TOOLS** and hit the **Reboot** button to let the settings take effect.

The **Idle Timeout** setting allows you to specify the value (in seconds) after which the access point will disconnect from the ISP after the last Internet activity. A value of "0" will disable idle timeout.

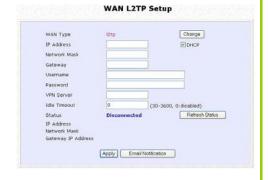

### TELNET/SSH SETUP

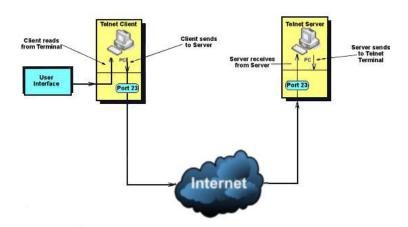

Telnet allows a computer to remotely connect to the access point CLI (Command Line Interface) for control and monitoring.

SSH (Secure Shell Host) establishes a secure host connection to the access point CLI for control and monitoring.

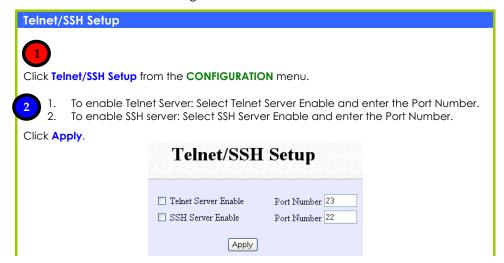

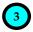

### To add user:

1. Click Add button.

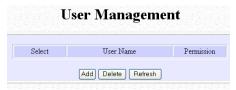

- 2. In Add User Entry Page, enter User Name, Password, and specify whether user is granted permission to Read Only or Read/Write.
- 3. Click Apply.

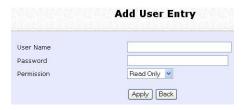

### To Delete User:

- 1. Select which user to Delete.
- 2. Click Delete.

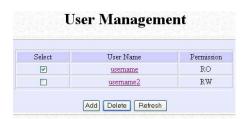

User Management list refreshes to update users.

To Refresh User Management list:
Click Refresh to refresh User Management list.

User Management

Select User Name Permission
Usermane2 RW

Add Delete Refresh

### **TELNET COMMAND LINE INTERFACE**

### Telnet CLI (Command Line Interface)

The user may connect to the CLI (Command Line Interface) via a TELNET session to the default IP, **192.168.168.1**. This section uses Microsoft TELNET command for instruction. You may use any TELNET client.

### Connecting to CLI (Command Line Interface) via TELNET

 Connect to CLI (Command Line Interface) with the following command at DOS prompt. The TELNET application will then be launched and connect.

### C:\WINDOWS\TELNET 192.168.168.1

2. At the login prompt, type in "password" (default password) and press the <ENTER> key, as shown in Figure 2.4c. You will then login to the CLI.

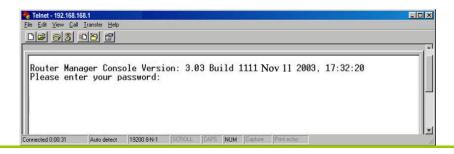

### SECURE SHELL HOST COMMAND LINE INTERFACE

### SSH CLI (Secure Shell Host Command Line Interface)

SSH is designed and created to provide the best security when accessing another computer remotely. Not only does it encrypt the session, it also provides better authentication facilities and features that increase the security of other protocols. It can use different forms of encryption and ciphers.

The first diagram below shows a telnet session.

A login session through Telnet

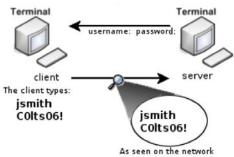

The second diagram below shows how an encrypted connection like SSH is not viewable on the network. The server still can read the information, but only after negotiating the encrypted session with the client.

A login session through SSH

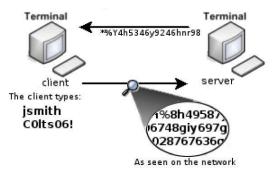

SSH CLI has a command line interface like shown below for example.

```
Generating public/private dsa key pair.
Enter file in which to save the key (/home/localuser/.ssh/id_dsa):
Enter passphrase (empty for no passphrase):
Enter same passphrase again:
Your identification has been saved in /home/localuser/.ssh/id_dsa.
Your public key has been saved in /home/localuser/.ssh/id_dsa.pub.
The key fingerprint is:
93:58:20:56:72:d7:bd:14:86:9f:42:aa:82:3d:f8:e5 localuser@mybox.home.com
```

### **WEB MODE**

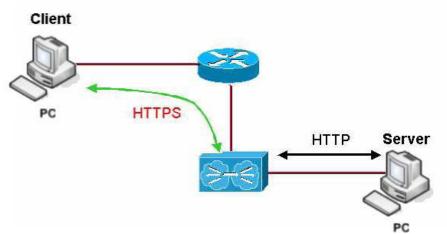

The access point supports HTTPS (SSL) in addition to the standard HTTP.

HTTPS (SSL) features additional authentication and encryption for secure communication.

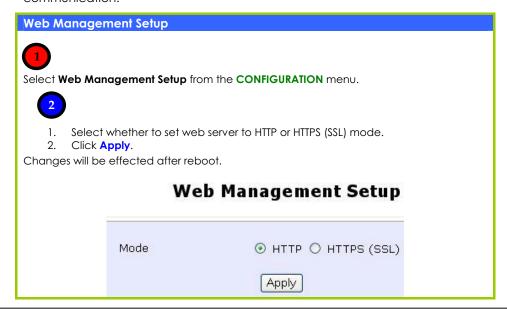

### **SNMP SETUP**

Simple Network Management Protocol (SNMP) is a set of communication protocols that separates the management architecture from the architecture of the hardware devices.

# Step 1: Click on SNMP from the CONFIGURATION menu. SNMP Setup SNMP Setup Read Password Read Password Read Password is set to public while the default Read/Write Password is private. Step 3: Click on the Apply button.

### STP SETUP

(Only available in Access Point, Point to Point and Point to Multiple Point modes)

Spanning Tree Protocol (STP) is a link management protocol that helps to prevent undesirable loops occurs in the network. For an Ethernet network to function properly, only one active path can exist between two stations. If a loop exists in the network topology, duplication of messages will occur and this might confuse the forwarding algorithm and allow duplicate frames to be forwarded.

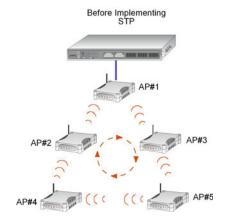

In short, the main purpose of activating STP is to prevent looping when you have redundant paths in the network. Without activating STP, redundant topology will cause broadcast storming.

To establish path redundancy, STP creates a tree that spans all of the devices in an extended network, forcing redundant paths into a standby, or blocked, state, but establishing the redundant links as a backup in case the active link should fail. If STP costs change, or if one network segment in the STP becomes unreachable, the spanning tree algorithm reconfigures the spanning tree topology and re-establishes the connection by activating the standby path. Without spanning tree in place, it is possible that more than one connection may be simultaneously live, which could result in an endless loop of traffic on the LAN.

Spanning-Tree Protocol operation is transparent to end stations, which are unaware whether they are connected to a single LAN segment or a switched LAN of multiple segments.

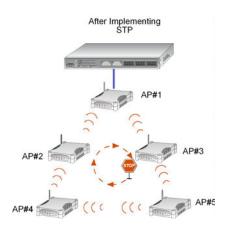

The path with the smallest cost will be used and extra redundant paths will be disabled.

To explain the effect of STP & Pseudo VLAN on the wireless clients, we will compare 3 separate scenarios.

### Scenario #1 – (No STP, No Pseudo VLAN)

Referring to the illustration below, if the Spanning Tree Protocol (STP) and Pseudo VLAN are not implemented in a network, all clients (Notebook#1, #2, #3 & #4,) can access to one another, resulting in low level of data security. Due to the redundant paths found in this network, broadcast packets will be duplicated and forwarded endlessly resulting in a broadcast storm.

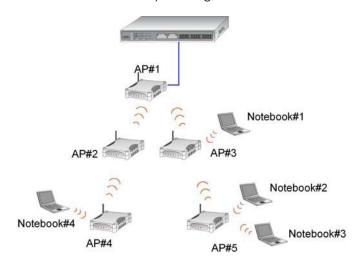

### Scenario #2 – (With STP, No Pseudo VLAN)

When STP is enabled, extra redundant network paths between APs will be disabled, hence preventing multiple active network paths in-between any two APs.

If one of the APs is down, the STP algorithm will reactivate one of the redundant paths so that the network connection will not be lost.

All wireless users will be able to communicate with each other if they are associated to the APs that are in the same WDS zone.

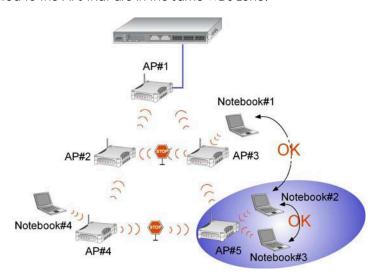

### Scenario #3 – (With STP and Pseudo VLAN)

In this example, both STP and Pseudo VLAN Per Node are implemented in this network. When Pseudo VLAN Per Node is activated, the wireless users will be unable to access one another.

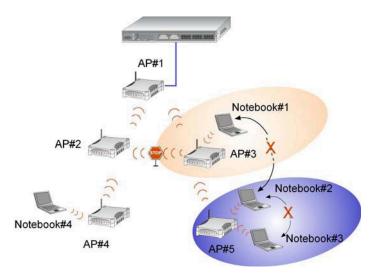

### Step 1:

Click on STP Setup from the CONFIGURATION menu.

### Step 2:

Select **Enable** from the **STP Status** radio button, fill in the fields, and click on the **Apply** button to update the changes.

Priority: (Default: 32768, Range: 0 – 65535)

This is the relative priority.

The lowest priority will be elected as the root.

Hello Time: (Default: 2, Range: 1 – 10)

This is the hello time.

Every (this number) seconds, a hello packet is sent out by.

Hello packets are used to communicate information about the topology throughout the entire STP network.

Forward Delay: (Default: 15, Range: 4 – 30)

The forward delay is the time that is spent in the listening and learning state.

Max Age: (Default: 20, Range: 6 – 40)

The max age timer controls the maximum length of time that passes before a port saves its configuration information.

| STP Status          | <ul><li>Enable O Disable</li></ul> |                 |
|---------------------|------------------------------------|-----------------|
| STP Designated Root | 32768 00:80:48:3d:0f:80            |                 |
| Priority            | 32768                              | (32768:0-65535) |
| Hello Time          | 2                                  | (2:1-10)        |
| Forward Delay       | 15                                 | (15:4-30)       |
| Max Age             | 20                                 | (20:6-40)       |

### **MAC FILTERING**

MAC Filtering acts as a security measure by controlling the users accessing to the network through their MAC address. Each WLAN or radio card supports up to 16 virtual access points and has its own MAC address listing. The client MAC addresses entries can be set apply to all, or to only selected virtual access points.

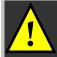

**NOTE:** MAC Filtering will not filter any MAC address from Ethernet port.

Add a MAC address to the MAC Address List.

### Step 1:

Select MAC Filtering from WLAN Setup(a/b/g).

MAC Address Filtering page displays.

In this page you may also set the MAC Filtering Status to Enable or Disable for access points and set the Policy to either Accept or Deny MAC addresses. Status Policy MAC Filtering set to Enable with Policy to Accept Enable 💌 only the MAC addresses in the MAC Filter Address Accept 🕶 List and deny all other MAC addresses. Status Policy MAC Filtering set to Enable with Policy to Deny all the MAC addresses in the MAC Filter Address List Enable 💌 Deny 🔽 and accept all other MAC addresses. Policy Status MAC Filtering set to **Disable**. Whether Policy is set to Disable 💌 Accept 💌 Enable or Deny does not matter. MAC Filtering set to **Disable**. Whether Policy is set to Status Policy Disable 💌 Deny 💌 Enable or Deny does not matter.

### Click Edit.

(This displays the MAC Address List of individual virtual access points.)

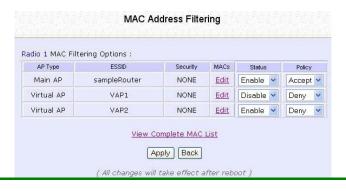

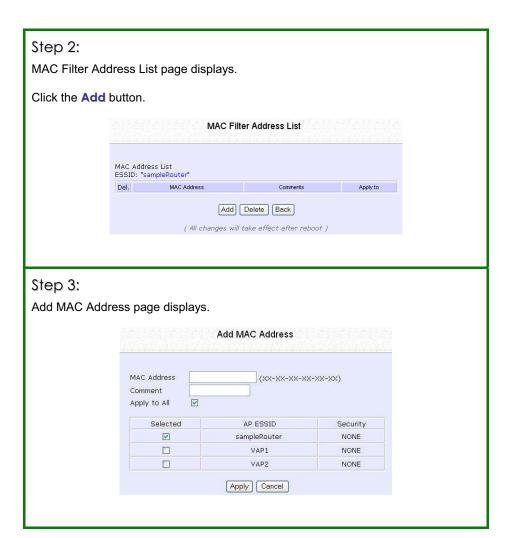

### Step 4:

Enter the MAC Address of the client in the format **xx-xx-xx-xx-xx**, where x can take any value in the range 0-9 or a-f.

Enter the Comment. This describes the MAC Address you have entered.

To apply to all virtual access points: Check Apply to All.

To apply to specific virtual access point: Select the checkbox of the corresponding AP

Click the **Apply** button.

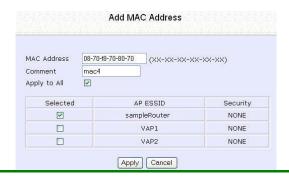

### Step 5:

MAC Filter Address List page displays with updated MAC Address List.

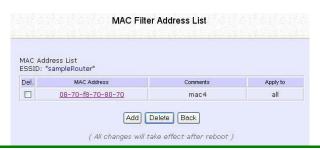

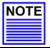

### NOTE

Please reboot to effect all changes and new MAC address entries.

### DELETE A MAC ADDRESS FROM ALL ACCESS POINTS.

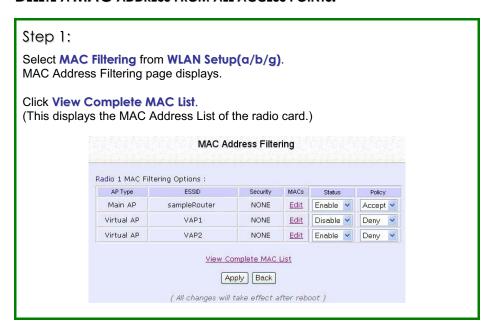

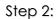

MAC Filter Address List page displays. Select the checkbox of the MAC address you wish to delete.

Click the **Delete** button.

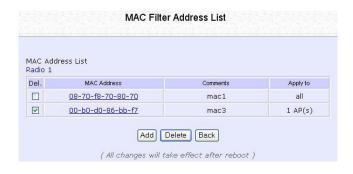

### Step 3:

MAC Filter Address List page displays with updated MAC Address List.

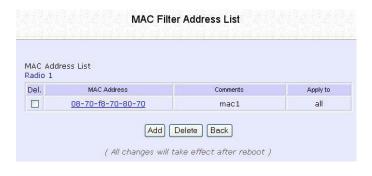

### DELETE A MAC ADDRESS FROM INDIVIDUAL ACCESS POINT.

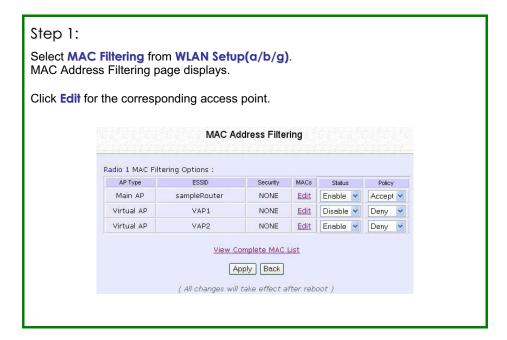

### Step 2:

MAC Filter Address List page displays. Select the checkbox of the MAC address you wish to delete.

Click the **Delete** button.

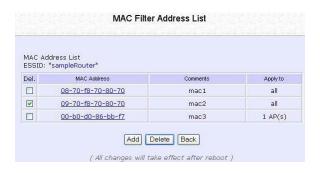

### Step 3:

MAC Filter Address List page displays with updated MAC Address List.

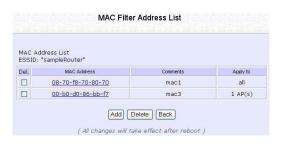

### EDIT MAC ADDRESS FROM THE MAC ADDRESS LIST.

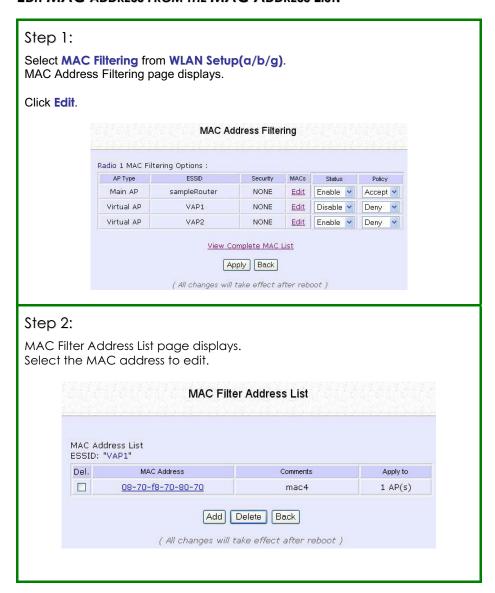

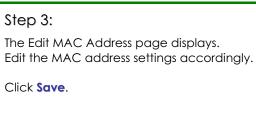

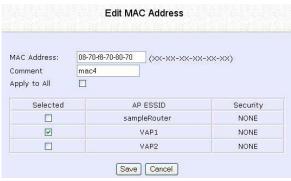

### Step 4:

MAC Filter Address List page displays with updated MAC Address List.

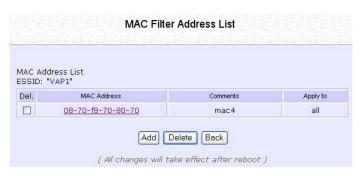

# **Chapter 5: WLAN Security**

This section illustrates how to make your WLAN more secure. All the nodes in your network <u>MUST</u> share the same wireless settings to be able to communicate.

We will illustrate how to configure each type of security mode individually.

To start with, follow the common preliminary steps described below to select the most appropriate security approach for protecting your wireless communications.

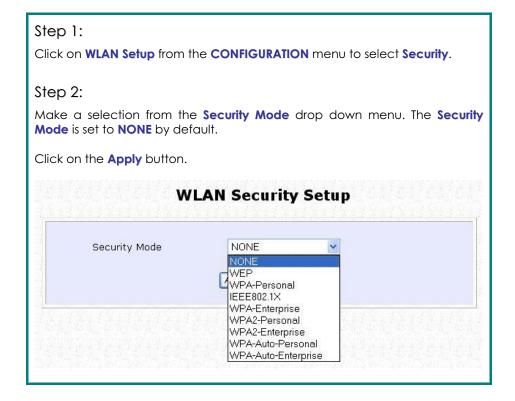

### How to set up WEP

The guidelines below will help you to set up your access point for using WEP.

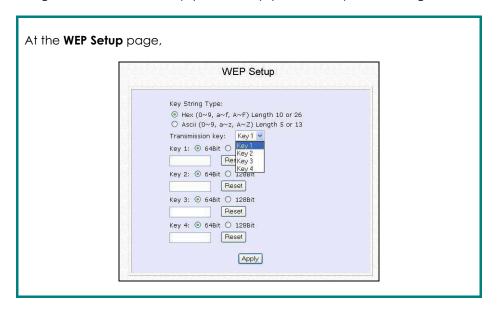

### Step 1:

Specify the **key entry type**, by selecting either:

- Use Hexadecimal:
- Use ASCII

### Step 2:

Select the **Transmission Key** from the pull down menu:

- Key 1
- Key 2
- Key 3
- Key 4

The access point lets you define up to four different transmission keys. It defines a set of shared keys for network security. You must enter at least one WEP key to enable security using a shared key.

### Step 3:

Select the **length** of each encryption key:

- 64- bit WEP
  - 10 hexadecimal or 5 ASCII Text
- 128-bit WEP

26 hexadecimal or 13 ASCII Text

To clear the values that you had entered in the field, click on the **Reset** button.

Click on the **Apply** button and reboot your access point.

### HOW TO SET UP WPA-PERSONAL

(Only available in Access Point mode)

The guidelines below will help you to set up the access point for using WPA-Personal. Please follow the steps below if you have activated **WPA-Personal**, **WPA2-Personal** or **WPA-Personal-AUTO** security modes.

At the WPA1/2-PSK Setup page,

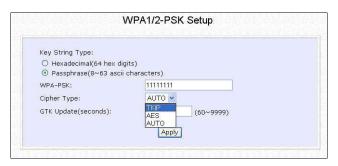

### Step 1:

Specify the **key entry type**, by selecting either:

- Passphrase (Alphanumeric characters)
- Hexadecimal

### Step 2:

Fill in the pre-shared network key:

If you are using the **Passphrase** format, your entry can consist of a minimum of 8 alphanumeric characters or a maximum of 63 alphanumeric characters.

Otherwise, when using the **Hexadecimal** format, your entry <u>MUST</u> consist of 64 hexadecimal characters.

### Step 3:

### For WPA-Personal

Set the Cipher Type to TKIP.

WPA replaces WEP with a strong encryption technology called Temporal Key Integrity Protocol (TKIP) with Message Integrity Check (MIC).

### For WPA2-Personal

Set the Cipher Type to AES.

Advanced Encryption Standard (AES) is a stronger symmetric 128-bit block data encryption technique. AES is a requirement of WPA2 under the IEEE 802.11i standard.

### For WPA-Personal-AUTO

Set the **Cipher Type** to **Auto** to allow the access point to automatically detect the cipher type to use.

### Step 4:

Enter the GTK (Group Transient Key) Updates.

This is the length of time after which the access point will automatically generate a new shared key to secure multicast/broadcast traffic among all stations that are communicating with it. By default, the value is 600 seconds.

### Step 5:

Press the **Apply** button and reboot your system, after which your settings will become effective.

# HOW TO SET UP 802.1x/RADIUS

(Only available in Access Point mode)

The guidelines below will help you to set up the access point for using 802.1x/RADIUS.

At the IEEE 802.1x Setup page,

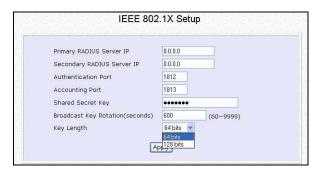

# Step 1:

Key in the IP address of the **Primary RADIUS Server** in your WLAN. You can optionally add in the IP address of a **Secondary RADIUS Server**, if any.

The RADIUS authentication server  $\underline{\text{MUST}}$  be in the same subnet as the access point.

# Step 2:

By default, the value for **Authentication Port** number is **1812**. You can leave this value as it is. This value must be set to be the same as the one in the RADIUS server.

# Step 3:

By default, the value for **Accounting Port** number is **1813**. You can leave this value as it is. This value must be set to be the same as the one in the RADIUS server.

# Step 4:

Enter the **Shared Secret Key** in the field provided.

# Step 5:

By default, the **Broadcast Key Rotation** is set as **600** seconds. You may leave this value as its default setting.

# Step 6:

Select the **length** of each encryption key:

- 64- bit
  - 10 hexadecimal or 5 ASCII Text
- 128-bit

26 hexadecimal or 13 ASCII Text

# Step 7:

Press the **Apply** button and reboot your system, after which your settings will become effective.

# HOW TO SET UP WPA ENTERPRISE

(Only Access Point mode supports WPA2-Enterprise and WPA-Enterprise-AUTO) The guidelines below will help you to set up the access point for using WPA- Enterprise. Please follow the steps below if you have selected the WPA or WPA1- Enterprise, WPA2- Enterprise or WPA- Enterprise -AUTO.

At the WPA1/2-EAP Setup page,

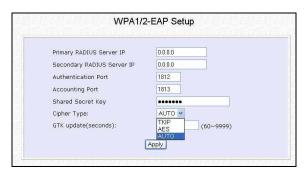

# Step 1:

Key in the IP address of the **Primary RADIUS Server** in your WLAN.

You can optionally add in the IP address of a **Secondary RADIUS Server**, if any. The RADIUS authentication server  $\underline{\text{MUST}}$  be in the same subnet as the access point.

# Step 2:

By default, the value for **Authentication Port** number is **1812**. You can either leave this value as it is or key in a different Authentication Port but it <u>MUST</u> match the corresponding port of the RADIUS server.

# Step 3:

By default, the value for **Accounting Port** is **1813**. You can leave this value as it is. This value must be set to be the same as the one in the RADIUS server.

# Step 4:

Enter the **Shared Secret Key** used to validate client-server RADIUS communications.

# Step 5:

Select the **length** of each encryption key:

- 64- bit
  - 10 hexadecimal or 5 ASCII Text
- 128-bit

26 hexadecimal or 13 ASCII Text

# Step 6:

# For WPA-Enterprise

Set the **Cipher Type** to **TKIP**.

WPA replaces WEP with a strong encryption technology called Temporal Key Integrity Protocol (TKIP) with Message Integrity Check (MIC).

# For WPA2- Enterprise

Set the Cipher Type to AES.

Advanced Encryption Standard (AES) is a symmetric 128-bit block data encryption technique. It is a requirement of WPA2 under the IEEE 802.11i standard.

## For WPA- Enterprise -AUTO

Set the **Cipher Type** to **Auto** to allow the access point to automatically detect the cipher type to use.

# Step 7:

Enter the GTK (Group Transient Key) Updates.

This is the length of time after which the access point will automatically generate a new shared key to secure multicast/broadcast traffic among all stations that are communicating with it. By default, the value is 600 seconds.

# Step 8:

Press the **Apply** button and reboot your system, after which your settings will become effective.

# **Chapter 6: Wireless Extended Features**

This section illustrates how to configure the wireless extended features. To start with, follow the common preliminary steps described below.

# ACCESS CONTROL - THE WIRELESS PSEUDO VLAN

(Only in Access Point mode)

A **VLAN** is a group of PCs or other network resources that behave as if they were connected to a single network segment although they may be physically located on different segments of a LAN.

Those stations which are assigned to the same VLAN share network resources and bandwidth as if they were connected to the same segment. Conversely, only the stations within the same VLAN can access each other.

A **Wireless Pseudo VLAN** acts by segregating a single wireless LAN into multiple VLANs so that communication is possible only among wireless clients within the same VLAN.

When operating in the **Access Point** mode, Access point allows you to define Wireless Pseudo VLAN Per Node and Wireless Pseudo VLAN Per Group.

# WIRELESS PSEUDO VLAN PER NODE

When implemented, this mode isolates each wireless client into its own pseudo VLAN. Wireless clients can therefore access resources on the wired network but are unable to see each other or access each other's data.

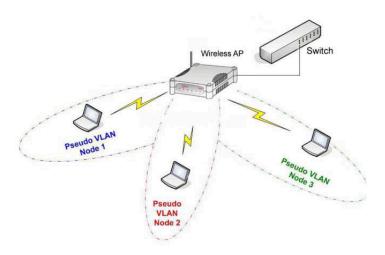

The following steps demonstrate how to set up a Wireless Pseudo VLAN per Node.

# Step 1:

From **WLAN Setup** under Configuration, click on **Advanced**, which shows the **WLAN Advanced Setup** page.

# Step 2:

Go to the **Extended Features** section, and click on the **Wireless Pseudo VLAN** button.

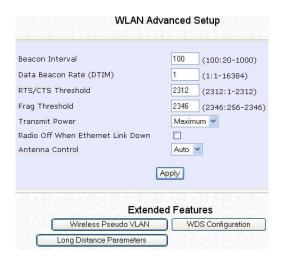

# Step 3:

The **Wireless Pseudo VLAN** function is disabled by default. Click on the **Change** button to make your selection of the type of Pseudo VLAN to implement.

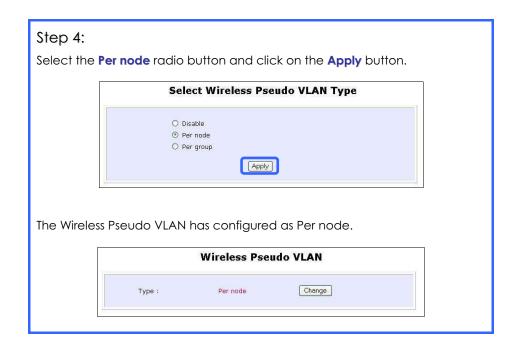

# WIRELESS PSEUDO VLAN PER GROUP

The access point can configure up to 32 'groups' of wireless clients identified by their MAC address. Whenever a wireless client requests network access, the access point will first verify whether its MAC address is present in any of the Pseudo VLAN groups. If it is, the access point will grant it access to the wired system resources and to all other wireless clients belonging to the same Pseudo VLAN group only.

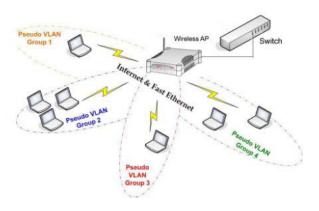

The following steps demonstrate how to set up Wireless Pseudo VLAN Groups.

# CREATE A CLIENT IN A PSEUDO VLAN GROUP

# Step 1: From the Select Wireless Pseudo VLAN Type page, select Per group and click on the **Apply** button. Select Wireless Pseudo VLAN Type O Disable O Per node Per group Apply Step 2: Click on the Add button to create a client in the Wireless Pseudo VLAN group. Wireless Pseudo VLAN Change Туре: Per group Group Hardware Address Add

# Step 3:

Select a group number from the **Group** drop-down list.

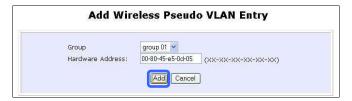

# Step 4:

Fill in the **Hardware Address** field with the MAC address of the client in the format **xx-xx-xx-xx**, where x is any value within the range 0-9 or a-f.

# Step 5:

Click on the Add button to update the changes.

The Pseudo VLAN group has been added to the list as shown below.

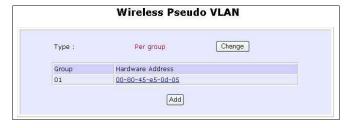

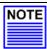

# NOTE

A client can be a member of more than one Pseudo VLAN group. For instance, if a client is a member of wireless Pseudo VLAN groups 01 and 02, it will be able to communicate with the other clients in both groups.

# ADD ANOTHER CLIENT IN A PSEUDO VLAN GROUP

Follow the procedures mentioned in Steps 3-5. You can create up to 32 members per Wireless Pseudo VLAN group.

# **EDIT/DELETE A CLIENT IN A PSEUDO VLAN GROUP**

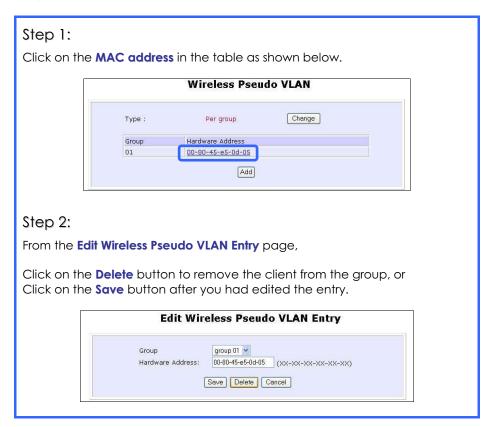

# WIRELESS SETUP - THE WIRELESS DISTRIBUTED SYSTEM

(Only in Access Point mode)

A wireless distribution system creates a wider network in which mobile users can roam while still staying connected to the available network resources by linking up several access points.

In a WDS, the access point can drive a cell of wired and wireless clients while at the same time, connecting to other access points. This requires the operational frequency channel to be the same within the cell controlled by your access point as well as for its wireless links to the other access points.

# **Star Configuration WDS**

In a star configuration WDS, links are established between one root Access point and several satellite wireless APs positioned to increase the area covered.

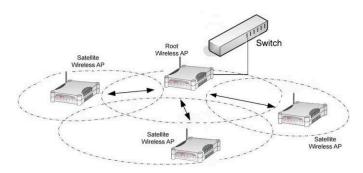

Here, the root Wireless AP connects to the wired network and maintains three WDS links while each satellite Wireless AP (Access Point) maintain a WDS link for communication with the root.

# **Chain Configuration WDS**

A chain configuration WDS spans an area in length, for instance a long corridor. Satellite access points are chained together starting from a root access point.

The access point at either end of the chain will have only one WDS link enabled, while the access points in the middle will have two WDS links configured to associate with the neighboring Access point upward and downward in the chain.

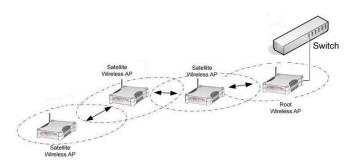

The following steps will guide you in setting up WDS in your access point.

# **CREATE A CLIENT IN A WDS**

# Step 1: From WLAN Setup under Configuration, click on Advanced, which shows the WLAN Advanced Setup page. Step 2: Go to the **Extended Features** section, and click on the **WDS Configuration** button. WLAN Advanced Setup 100 (100:20-1000) Beacon Interval 1 (1:1-16384) 2312 (2312:1-2312) Data Beacon Rate (DTIM) RTS/CTS Threshold Frag Threshold 2346 (2346:256-2346) Transmit Power Radio Off When Ethernet Link Down ☐ Auto 💌 Antenna Control Apply **Extended Features** Wireless Pseudo VLAN WDS Configuration Long Distance Parameters

# Step 3:

As illustrated on the **WDS Setup**, the **WDS** feature is disabled by default. Click on the **Change** button.

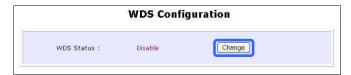

# Step 4:

From the **Enable/Disable WDS** page, select **Enable** and click on the **Apply** button.

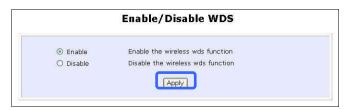

# Step 5:

Click on the Add button to create a MAC address of a client.

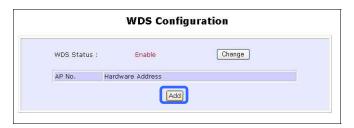

# Step 6:

Fill up the **Hardware Address** field with the wireless MAC address of the device to include in your WDS, using the format xx-xx-xx-xx-xx, where x can take any hexadecimal value 0-9 or a-f.

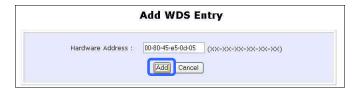

Click on the Add button to update the table.

# Step 7:

From the **WDS Configuration** page, notice that the MAC Address has been added to the table as shown below.

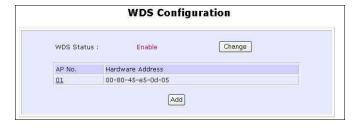

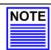

# NOTE

To configure WDS, all your access points must use the same channel and security mode and both access points at opposite ends of a WDS link must have each other's wireless MAC address

# ADD ANOTHER CLIENT IN A PSEUDO VLAN GROUP

Follow the procedures mentioned in Step 5 to Step 7.

# **EDIT/DELETE A CLIENT IN A WDS**

# LONG DISTANCE PARAMETERS

This setup allows the access point to calculate and display suggested values for certain parameters to use to ensure that wireless communication takes place efficiently and effortlessly between physically distant APs. The following steps demonstrate how to configure the Long Distance Parameters.

# Step 1: From WLAN Setup under Configuration, click on Advanced, which shows the WLAN Advanced Setup page. Step 2: Go to the Extended Features section, and click on the Long Distance Parameters button. WLAN Advanced Setup 100 (100:20-1000) Beacon Interval (1:1-16384) Data Beacon Rate (DTIM) RTS/CTS Threshold 2312 (2312:1-2312) Frag Threshold 2346 (2346:256-2346) Transmit Power Maximum 💌 Radio Off When Ethernet Link Down Antenna Control Auto 🕶 Apply **Extended Features** Wireless Pseudo VLAN WDS Configuration Long Distance Parameters

# Step 3:

As illustrated on the **Long Distance Parameters** Setup page, the **Outdoor** feature is disabled by default. Select **Enable** from the pull down menu.

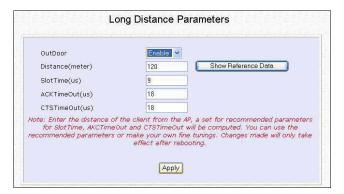

# Step 4:

The access point can automatically calculate the values of the parameters to input based on the distance between your access point and the other wireless device. Enter the distance in meters and click on **Show Reference Data**.

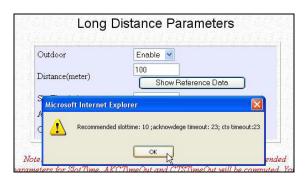

# Step 5:

You can enter the parameters according to the recommended values in the pop-up window, click on the **Apply** button to update the changes.

This table describes the parameters that can be modified in the **Long Distance Parameters** page.

| Parameters  | Description                                                                                                    |
|-------------|----------------------------------------------------------------------------------------------------|
| Outdoor     | The Outdoor parameter is disabled by default. If set to Enable, the Outdoor parameters will be configured for outdoor communication over short or long distances as specified.                                                                                                    |
| Distance    | This parameter determines the distance between your access point and the remote access point. It should be entered in meters.                                                                                                    |
| Slot Time   | Time is slotted and each unit of time is called one slot time.                                                                                                    |
| ACK Timeout | This parameter determines the timeout allowed for the sending client to receive the acknowledgment response from the receiving client. If no acknowledgment packet is received within this period, the sender will assume the receiver has not received the packet and will attempt to re-send.  |
| CTS Timeout | This Clear-to-Send time is the time the wireless sender will wait for a CTS packet signaling that the channel is idle and it can start data transmission. If no CTS packet is received within this period, the sender will assume the channel is busy and will wait before trying to send again. |

# **Chapter 7: Advanced Configuration**

# ROUTING

(only supported by Wireless Routing Client and Gateway)

The access point allows the network administrator to add a static routing entry into its routing table so that the access point can re-route IP packets to another network access point. This feature is very useful for a network with more than one access point.

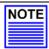

## Important:

You do NOT need to set any routing information if you are simply configuring the access point for broadband Internet sharing. Improper routing configuration will cause undesired effect.

The diagram below illustrates a case in which you have two routers in the network. One router is used for broadband Internet sharing while another router connects to a remote office. You may then define a static routing entry in the access point to re-route the packets to the remote office.

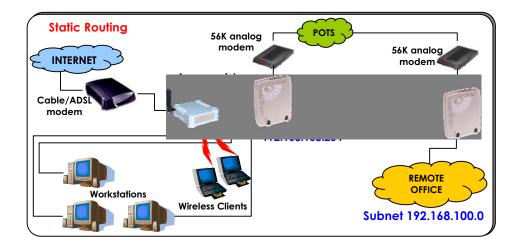

In this network, the main office of subnet 192.168.168.0 contains two routers: the office is connected to the Internet via the access point (192.168.168.1) and to the remote office via 192.168.168.254. The remote office resides on a subnet 192.168.100.0.

You may add a static routing entry into the access point's routing tables so that IP packets from the clients in the main office with a destination IP address of 192.168.100.X (where X is any number from 2 to 254) will be routed to the router, which acts as the gateway to that subnet.

# TO CONFIGURE STATIC ROUTING

With an understanding of how adding a static routing entry can facilitate a network setup such as the one described above, here is how you may configure the access point:

# Step 1:

Under the **CONFIGURATION** command menu, click on **Routing** to be brought to the **System Routing Table** shown (on the right). Initially, the table will contain the default routing entries built into Access point.

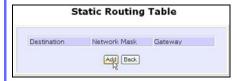

# Step 3:

You may specify the **Destination IP Address, Destination Net Mask** and **Gateway IP Address** here. For this example, they are 192.168.100.0, 255.255.255.0 and 192.168.168.254 respectively. Hit the **Add** button to finish.

When the entry is added, it is reflected in the **Static Routing Table**.

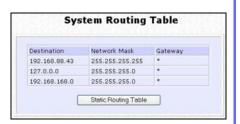

# Step 2:

Click on the **Static Routing Table** button above.

On this page, click the **Add** button.

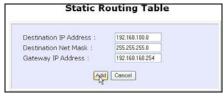

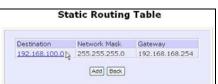

# NAT

(only supported by Wireless Routing Client and Gateway)

The basic purpose of NAT is to share a single public IP address when there are multiple PCs in the private network by using different TCP ports to identify requests coming from different PCs. NAT is enabled by default.

Due to NAT, computers in the private LAN behind the access point will not be directly accessible from the Internet. However, employing virtual Servers lets you host Internet servers behind the NAT by way of IP/Port Forwarding as well as De-Militarized Zone hosting.

To learn more about NAT and its complementary technologies, please turn to the NAT Technology Primer found on the Product CD.

# Step 1:

Under the **CONFIGURATION** command menu, click on **NAT**. NAT is enabled by default. To disable it, click **Disable**.

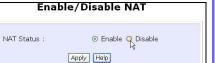

# Step 2:

Click **Apply** to effect the setting.

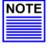

# Important:

Do NOT disable NAT unless absolutely necessary. Disabling NAT will disable broadband Internet sharing effectively.

# TO CONFIGURE VIRTUAL SERVERS BASED ON DE-MILITARIZED ZONE HOST

Having gone through the NAT Technology Primer on the Product CD, you would now have a good understanding of how DMZ works to make a specific PC in an NAT-enabled network directly accessible from the Internet.

When NAT is enabled, an Internet request from a client within the private network first goes to the access point receiving a request, the access point keeps track of which client is using which port number. Since any reply from Internet goes to the access point first, the access point (from the port number in the reply packet) knows to which client to forward the reply. If the access point does not recognize the port number, it will discard the reply.

When using DMZ on a PC, any reply not recognized by the access point will be forwarded to the DMZ-enabled PC instead.

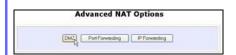

Step 3:
On the NAT DMZ IP Address page, you have to define the Private IP Address of the DMZ host. In this example, we keyed in the private IP address for the PC we wish to place within the DMZ: 192.168.168.55 (Enter 0.0.0.0 as the Private IP Address and it will disable DMZ). Remember to click the Apply button.

# Step 1:

Under the **CONFIGURATION** command menu, click on **NAT**. You will find the **Advanced NAT Options** available near the bottom of the page.

### Step 2:

Click the **DMZ** button to configure Virtual Servers based on De-Militarized Zone host.

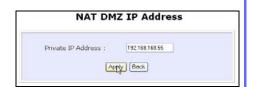

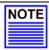

# NOTE

- When you enable DMZ, the Static IP Address configuration is recommended for the DMZ host. Otherwise, if the address is allocated by DHCP, it may change and DMZ will not function properly.
- 2. DMZ allows the host to expose ALL of its parts to the Internet. The DMZ host is thus susceptible to malicious attacks from the Internet.

# TO CONFIGURE VIRTUAL SERVERS BASED ON PORT FORWARDING

Virtual Server based on Port Forwarding is implemented to forward Internet requests arriving at the access point's WAN interface, based on their TCP ports, to specific PCs in the private network. If you require more information on this function, please refer to the NAT Technology Primer on the Product CD.

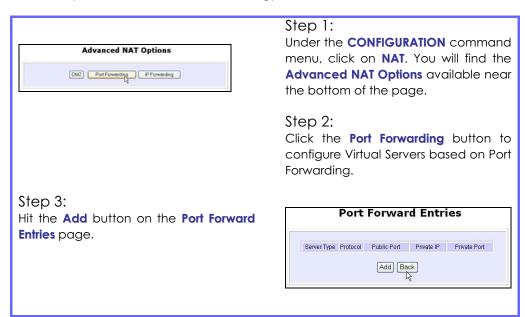

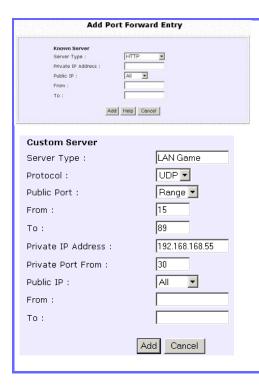

# Step 4:

On the following Add Port Forward Entry screen, you can set up a Virtual Server for a Known Server type by selecting from a drop-down menu OR you can define a Custom Server.

For a more detailed explanation, please refer to the NAT Technology Primer found on the Product CD.

**Known Server** 

Server Type : Select from the drop-down list of known server types: (HTTP,

FTP, POP3 or Netmeeting).

IP : Specify the LAN IP address of your server PC running within Private

Address the private network.

Public IP : Select **All**, **Single**, or **Range** from the dropdown list.

From : Enter the beginning of the range.

To : Enter the end of the range.

**Custom Server** 

Server Type : Define a name for the server type you wish to configure. Protocol

: Select either **TCP** or **UDP** protocol type from the dropdown

**Public Port** : Select whether to define a single port or a range of public

port numbers to accept.

: Starting public port number From

To : Ending public port number. If the Public Port type is Single,

this field will be ignored.

IP : Specify the IP address of your server PC running within the Private

Address private network.

Private Port From : Starting private port number. The ending private port

number will be calculated automatically according to the

public port range.

**Public IP** : Select **All**, **Single**, or **Range** from the dropdown list.

From : Enter the beginning of the range.

Enter the end of the range.

As an example, if you want to set up a web server on a PC with IP address of 192.168.168.55, select HTTP as **Server** Type and enter 192.168.168.55 as the Private IP Address. Click on the Add button. You will see the entry reflected as on the right.

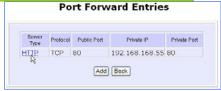

# TO CONFIGURE VIRTUAL SERVERS BASED ON IP FORWARDING

When you have subscribed for more than one IP address from your ISP, you may define Virtual Servers based on IP Forwarding for which all Internet requests, regardless of ports, are forwarded to defined computers in the private network. If you require more information of its function, please refer to the NAT Technology Primer on the Product CD. Here are the steps to set it up:

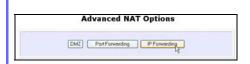

# Step 3:

At the next screen Add IP Forward Entry, you have to specify a Private IP Address and a Public IP Address. In this example, we would like all requests for 213.18.213.101 to be forwarded to a PC with Private IP Address 192.168.168.55.

# Step 4:

Click the Add button to continue.

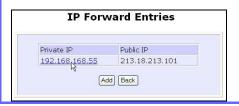

# Step 1:

Under the **CONFIGURATION** command menu, click on **NAT**. You will find the **Advanced NAT Options** available near the bottom of the page.

# Step 2:

Click the **IP Forwarding** button to configure Virtual Servers based on IP Forwarding.

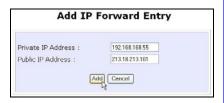

## Step 5:

The **IP Forward Entries** page will reflect your new addition.

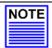

# NOTE

For step 3 above, please ensure that you have subscribed to the Public IP Address you intend to forward from.

# **BANDWIDTH CONTROL**

(only supported by Wireless Routing Client and Gateway)

The access point is designed to support simple bandwidth management that makes use of the **Bandwidth Control**. This feature gives the administrator the choice to manage the bandwidth control of subscribers in case of massive data transfer that causes slowdown problems when surfing the Internet.

# TO ENABLE OR DISABLE BANDWIDTH CONTROL

Only two simple steps are required to enable or disable bandwidth control for the access point.

# Step 1: Under the CONFIGURATION command menu, click on Bandwidth Control, and you will be brought to the following screen. Enable/Disable Bandwidth Control Bandwidth Control Status: © Enable ® Disable Apply WAN Bandwidth Control Setup Upload/Download Bandwidth Setting Download Total Rate(kbit): © Upload Total Rate(kbit): © Apply LAN Bandwidth Control Setup

# Step 2: By default, Bandwidth Control is disabled. Select Enable, followed by clicking the Apply button. Enable/Disable Bandwidth Control

O Enable O Disable

# TO CONFIGURE WAN BANDWIDTH CONTROL SETTING

Bandwidth Control Status :

The access point can allow you to limit the entire throughput by configuring the **Upload / Download Bandwidth Setting** option. These values should be set to a positive integer indicating the maximum number of kilobytes transferred per second that will be allowed. The value of zero means unlimited.

Apply

For example, if you configure the **Upload Total Rate** to be 640kb/sec (80KB/sec), then the access point will send out packets by this speed no matter how many clients/users are connected to it.

# Step 1:

Under the **CONFIGURATION** command menu, click on **Bandwidth Control** to select **WAN Bandwidth Control Setup**.

# Step 2:

The values for the **Download Total Rate** and **Upload Total Rate Bandwidth Control** are preset to zero. The value of zero indicates no limit and is the default. Key in the desired values, followed by clicking the **Apply** button.

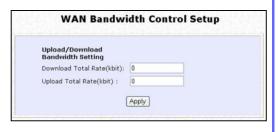

# TO CONFIGURE LAN BANDWIDTH CONTROL SETTING

The access point can allow you to limit the LAN user's throughput by configuring the  $\bf Bandwidth\ Control\ Rule.$ 

| Step 1: Under the CONFIGURATION command menu, click on Bandwidth Control to select LAN Bandwidth Control Setup. |            |                      |                 |                       |                            |  |  |
|----------------------------------------------------------------------------------------------------|------------|----------------------|-----------------|-----------------------|----------------------------|--|--|
| Step 2:<br>Click <b>Add</b>                                                                                     | to cre     | ate the bai          | ndwidth ru      | lle for LAN user.     |                            |  |  |
| LAN Bandwidth Control Setup                                                                                     |            |                      |                 |                       |                            |  |  |
|                                                                                                    | Name       | Committed Rate(kbit) | Ceil Rate(kbit) | IP/MAC Address        | Rule type                  |  |  |
|                                                                                                    | sampleRule |                      | 100             | 09-00-2B-01-00-00     | DownLoad By MAC<br>Address |  |  |
| Add                                                                                                    |            |                      |                 |                       |                            |  |  |
| Step 3: Click <b>Add</b> to create the rule for LAN user's bandwidth control.                                   |            |                      |                 |                       |                            |  |  |
| Add Bandwidth Control Entry                                                                                     |            |                      |                 |                       |                            |  |  |
| Bandwidth Control Rule                                                                                          |            |                      |                 |                       |                            |  |  |
|                                                                                                    |            | Rule Name :          | Jones of Rule   | sampleRule            |                            |  |  |
|                                                                                                    |            | Committed R          | ate(kbit):      | 10                    |                            |  |  |
|                                                                                                    |            | Ceil Rate(kbit       | t) :            | 100                   |                            |  |  |
|                                                                                                    |            | Rule type            |                 | DownLoad By MAC Addre | ess 💌                      |  |  |
|                                                                                                    |            | IP/MAC Addr          | ess             | 09-00-2B-01-00-00     |                            |  |  |
|                                                                                                    |            |                      | Ado             | d                     |                            |  |  |

This table describes the parameters that can be modified in the **Add Bandwidth Control Entry** page.

| Parameters            | Description                                                                                                    |
|-----------------------|----------------------------------------------------------------------------------------------------|
| Rule Name             | The rule describes the type of bandwidth traffic to be controlled and of a specification of what action to take when that bandwidth traffic is encountered.                                                                                                    |
| Committed Rate (kbit) | This is the minimum bandwidth rate at which a user can get the throughput.                                                                                                    |
| Ceiling Rate (kbit)   | This is the capped bandwidth rate to limit a user's throughput.                                                                                                    |
| Rule Type             | This is the type of rule depending on which IP or MAC address to use to download or upload a user's throughput.                                                                                                    |
| IP/MAC Address        | This is the type of address to be chosen depending on the rule type. For instance, if you may want to limit an entirely machine address or a user by his router's MAC address, you can specify the MAC address using that field in the same way that you can limit by IP address. |

# Step 3:

After you have completed the parameters, click **Add** so that the new rule is added in the entry list shown in **Step 1**. To add more new bandwidth rules, repeat Step 1 through 3.

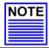

# NOTE

The sum of  ${\bf Committed}\ {\bf Rate}$  of the rules should never exceed the corresponding  ${\bf Total}\ {\bf Rate}.$ 

#### REMOTE MANAGEMENT

(only supported by Wireless Routing Client and Gateway)

The advanced network administrator will be delighted to know that remote management is supported on the access point. With this feature enabled, you will be able to access the access point's web-based configuration pages from anywhere on the Internet and manage your home/office network remotely.

#### TO SET UP REMOTE MANAGEMENT

Only two simple steps are required to set up remote management for the access point.

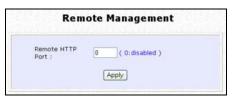

#### Step 1:

Under the **CONFIGURATION** command menu, click on **Remote Management**, and you will be brought to the following screen.

Step 2:

To disable Remote Management, just enter 0 for Remote Http Port.

To enable **Remote Management**, enter a port number that is not being used by other applications in the network. Please take note that it is recommended not to use port number 80 as it is blocked by some ISPs.

In Gateway mode **Remote Management** is enabled with Port 88. and the Ethernet port becomes a WAN port. To continue using the Ethernet port simply open the web manager using the WAN IP with Port 88.

Example: For WAN IP 100.100.100.1 use http://100.100.100.1:88

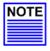

#### **NOTE**

In view of preventing unauthorized management from a remote location, please remember to replace the default password with a new one.

You are also advised to change this password from time to time to guard against malicious attackers.

134

#### PARALLEL BROADBAND

(only supported by Gateway)

The access point is equipped with the exclusive Parallel Broadband technology to provide scalable Internet bandwidth with Load Balancing and Fail-Over Redundancy.

By installing multiple units of the access point cascaded using Parallel Broadband, you may balance the Internet traffic generated from your private network over multiple broadband connections - providing the network with aggregated bandwidth! In the event of a particular broadband connection failing, the access point in cascade will use the remaining functional broadband channels, giving you an added peace of mind with its Fail-Over Redundancy capability.

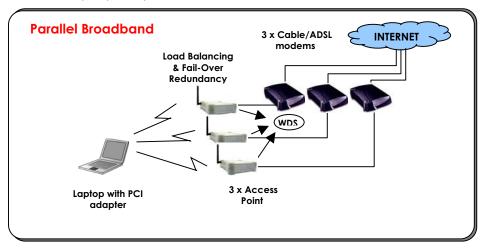

To implement Parallel Broadband, you will need to install two or more access points in the network, each connected to its broadband Internet service account. There is no restriction to the type of broadband Internet accounts they are connected to (whether Cable or ADSL). You may thus have one Access point connected to Cable Internet, and another to an ADSL line. When these access points operate in the Gateway mode using Parallel Broadband, you need to configure them by firstly enabling Parallel Broadband, thus enabling the WDS, and finally setting these access points to the same ESSID.

135

#### TO ENABLE PARALLEL BROADBAND

Before you begin, ensure that each of the access point within the network is properly configured to connect to its individual broadband Internet account. Then ensure that either:

- each access point is connected to an Ethernet port in the network as illustrated above or
- the access points are interconnected by WDS or
- the access points are wired to each other.

Finally, you are ready to access the web-based configuration of each of your access point to enable the Parallel Broadband feature. You will have to enable all the DHCP servers in all access points before enabling Parallel Broadband. Please note that you need to interconnect all access points

#### Step 1:

Under the **CONFIGURATION** command menu, click on **Parallel Broadband**.

#### Step 2:

Next simply select **Enable** and click the **Apply** button to make the changes effective.

#### Step 3:

Repeat this for the other access points in your network and they will communicate with each other and assign each new user to the access point that has the smallest load, so that there is approximately the same number of users on each access point.

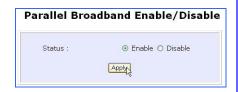

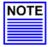

#### Important:

If you have only one unit of the access point, you DO NOT need to implement the Parallel Broadband feature for broadband Internet sharing.

# **EMAIL NOTIFICATION**

The access point provides this feature to notify you by email when there is a change in the WAN IP address that was supplied to you earlier.

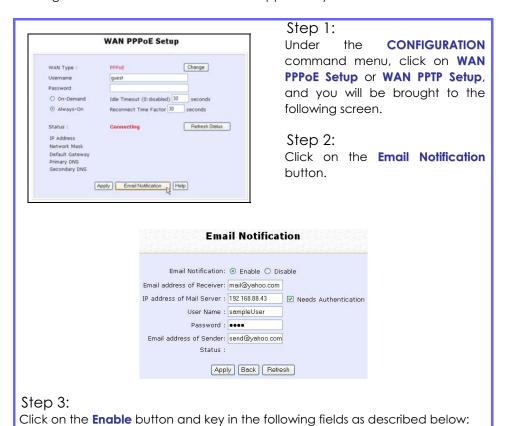

137

#### • Email address of Receiver:

This is the email address of the receiver to whom the message would be sent.

#### • IP address of Email Server:

This is the IP address of the SMTP server through which the message would be sent out. (Take note that you are encouraged to use your ISP's SMTP server).

#### • User Name:

This is the mail account user's name that should be entered if authentication is required.

#### • Password:

This is the mail account user's password that should be entered if authentication is required.

#### • Email address of Sender:

This is the email address of the sender from whom the message will appear to come.

#### Step 4:

By default, the checkbox next to **Needs Authentication** is not ticked. This option allows you to specify whether the SMTP server requires authentication.

#### Step 5:

Then click on the **Apply** button.

#### STATIC ADDRESS TRANSLATION

(only supported by Wireless Routing Client and Gateway)

If you use a notebook for work at the office, it is probable that you also bring it home to connect to the Internet and retrieve emails or surf the web. Since it is most likely that your office's and your home's broadband-sharing network subnets are differently configured, you would have to struggle with reconfiguring your TCP/IP settings each time you use the notebook in a different place. The access point provides the Static Address Translation (SAT) feature to enable its users to bypass this hassle.

Let's say that the IP address of your notebook is set to 203.120.12.47 at the workplace but the access point that is connecting your home network to the Internet, is using an IP address of 192.168.168.1. You have enabled SAT on your router and want to access the Internet without changing the IP address of the notebook as you have to use it at work again on the next day.

Since it is still set to the TCP/IP settings used in your office, the notebook will then try to contact the IP address of your office's gateway to the Internet. When the access point finds that the notebook is trying to contact a device that lies in a different subnet from that of the home network, it would then inform the notebook that the gateway to the Internet is in fact itself (Access Point).

Once the notebook has been informed that the gateway to the Internet is the access point, it will contact the latter (Access Point) to access the Internet, without any change to its TCP/IP settings required.

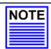

#### **NOTE**

For SAT to function properly:

- 1. The IP address of the notebook should belong to a different subnet from the LAN IP address of your access point.
- 2. The <Default Gateway> in the TCP/IP settings of your notebook should NOT be left blank.

#### Step 1:

Under the **Home User Features** command menu, click on **Static Address Translation**.

# Step 2:

You may then choose to **Enable** or **Disable** Static Address Translation here, followed by clicking the **Apply** button. (Note: SAT is disabled by default)

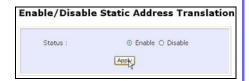

#### **DNS REDIRECTION**

(only supported by Wireless Routing Client and Gateway)

When you enter a URL in your Internet browser, the browser requests for a name-to-IP address translation from the Domain Name System (DNS) servers to be able to locate the web server

The DNS server, in turn, looks for the answer in its local cache and if an appropriate entry is found, sends back this cached IP address to the browser. Otherwise, it would have to contact other DNS servers until the query can be resolved.

When you enable the DNS Redirection feature, DNS requests from the LAN clients will be processed by Access point. Unless in the access point's LAN Setup you have already assigned a specific DNS server that should always be used, the access point would contact the DNS server allocated by your ISP to resolve DNS requests.

When DNS Redirection is enabled, the DNS server used by the access point would override the one defined in the TCP/IP settings of the LAN clients. This allows the access point to direct DNS requests from the LAN to a local or to a closer DNS server it knows of, thus improving response time.

The DNS Redirection feature also provides better control to the network administrator. In case of a change in DNS servers, the latter can just indicate the IP address of the actual DNS server in the access point's LAN Setup and enable DNS Redirection, without having to re-configure the DNS settings of each LAN client.

141

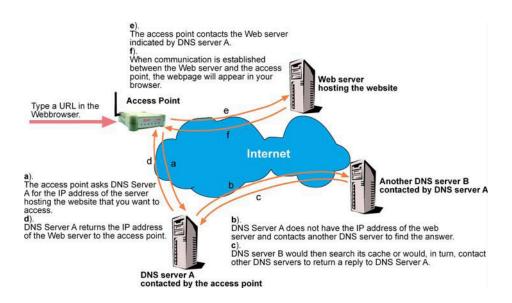

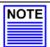

#### NOTE

For Internet access, please do NOT leave the DNS Server field of the PC's TCP/IP Properties blank. Simply key in any legal IP address for it (e.g. 10.10.10.10) even though you do not have the exact DNS IP address.

# TO ENABLE/DISABLE DNS REDIRECTION

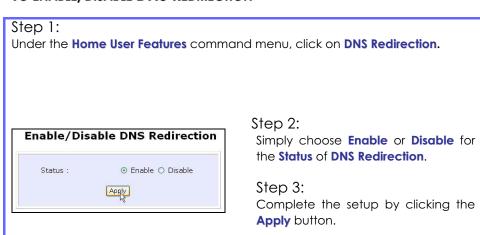

#### DYNAMIC DNS SETUP

It is difficult to remember the IP addresses used by computers to communicate on the Internet. It gets even more complicated when ISPs change your public IP address regularly, as is the case when the Internet connection type is Dynamic IP or PPPoE with Dynamic IP.

If you are doing some web hosting on your computer and are using Dynamic IP, Internet users would have to keep up with the changing IP address before being able to access your computer.

When you sign up for an account with a Dynamic Domain Name Service (DDNS) provider, the latter will register your unchanging domain name, e.g. **MyName.Domain.com**. You can configure your access point to automatically contact your DDNS provider whenever the access point detects that its public IP address has changed. The access point would then log on to your account and update it with its latest public IP address.

If someone types in your address: **MyName.Domain.com** into their web browser, this request would go to the DDNS provider which would then re-direct that request to your computer, no matter what IP address it has been currently assigned by your ISP.

# TO ENABLE/DISABLE DYNAMIC DNS SETUP

#### Step 1:

Under the Home User Features command menu, click on Dynamic DNS Setup.

#### Step 2:

You may then choose to **Enable** or **Disable** Dynamic DNS here, followed by clicking the **Apply** button. (Note: Dynamic DNS is disabled by default)

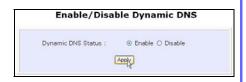

#### TO MANAGE DYNAMIC DNS LIST

#### Step 1:

Under the Home User Features command menu, click on Dynamic DNS Setup.

#### Step 2:

If you have already created a list earlier, click on the **Refresh** button to update the list.

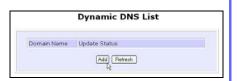

#### Step 3:

To add a new Dynamic DNS to the list, click on the Add button and you will see the **Choice DDNS Provider** page appear. There are two default providers that you can use. The following parameters are explained below:

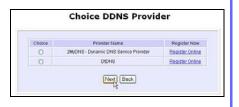

#### • Choice:

This allows you to check the radio button of your preferred DDNS provider.

#### • Provider Name:

This is the name of your preferred DDNS provider.

#### • Register Now:

This allows you to go to the website of your preferred DDNS provider where you can register your account.

There are two DDNS providers that are pre-defined for you. Please note that you need to be connected to the Internet to register your DDNS account.

#### To select **2MyDNS – Dynamic DNS Service Provider** as DDNS Service Provider

#### Step 1:

Under the **Choice** column in the **Choice DDNS Provider** check the radio button next to the **2MyDNS – DNS Service Provider**. Then click on the **Next** button to proceed.

#### Step 2:

Enter your **Domain Name**.

#### Step 3:

The **Auto Detect** checkbox is ticked by default. The **WAN IP** entry box is blank by default. These default settings should be applied if the

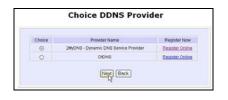

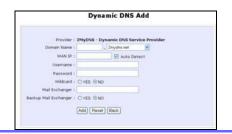

dynamic WAN IP connection is used.

#### For instance,

If your ISP connection service uses the dynamic WAN IP, tick the **Auto Detect** checkbox to let the DDNS server learn your current WAN IP address. Enter your DDNS account **Username** and **Password**.

However, if you are using a fixed WAN IP connection, enter the IP address in the **WAN IP** field. Then, un-tick the **Auto Detect** checkbox. Then the access point will update the DDNS server using that WAN IP entered in its field.

#### Step 4:

(Optional) If you enable the wildcard service, your hostname would be allowed multiple identities.

For example, if you register: mydomain.2mydns.net,

users looking for

<u>www.mydomain.2mydns.net</u> or <u>ftp.mydomain.2mydns.net</u> can still reach your hostname.

## Step 5:

(Optional) In the Mail Exchanger field, enter the Static WAN IP address of the mail server configured to handle email for your domain. Select **Backup Mail Exchanger** to enable this service.

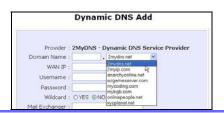

#### Step 6:

Click on the Add button to save the new addition.

#### Step 7:

The new domain is added to the Dynamic DNS list table.

#### Step 8:

It will appear as a hyperlink that you can click to go back to the Dynamic DNS Edit page. From this page, you can update any of the parameters, delete the domain name or reset all parameters to be blank again.

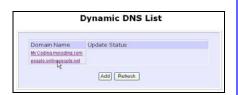

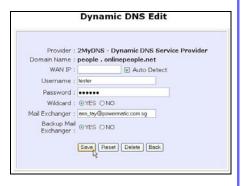

#### To select **DtDNS** as DDNS Service Provider

#### Step 1:

Under the **Choice** column in the table of **Choice DDNS Provider** check the radio button next to the **DtDNS**. Then click on the **Next** button to proceed.

#### Step 2:

Enter your **Domain Name**.

#### Step 3:

The **Auto Detect** checkbox is ticked by default. The **WAN IP** entry box is blank by default. These default settings should be applied if the dynamic WAN IP connection is used.

#### For instance,

If your ISP connection service uses the dynamic WAN IP, tick the **Auto Detect** checkbox to let the DtDNS server learn your current WAN IP address. Enter your DtDNS account **Username** and **Password**.

However, if you are using a fixed WAN IP connection, enter the IP address in the **WAN IP** field. Then, un-tick the **Auto Detect** checkbox. Then the access point will update the DtDNS server using that WAN IP entered in its field.

#### Step 4:

Then click on the **Add** button.

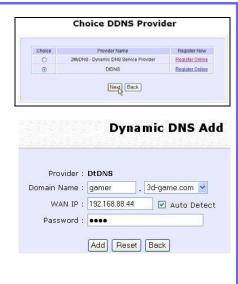

# Step 5:

In our example, while the new domain name, cool.3d-game.com is being added to the list, the message 'Waiting in queue..." will be displayed under the Update Status column of the Dynamic DNS List table.

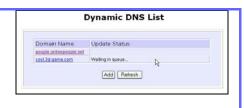

# **Chapter 8: Security Configuration**

This chapter describes the security configuration mainly found in the **Wireless Routing Client** and **Gateway** modes.

#### **PACKET FILTERING**

As part of the comprehensive security package found on the access point, you may perform IP packet filtering to selectively allow/disallow certain applications from connecting to the Internet.

#### TO CONFIGURE PACKET FILTERING

#### Step 1: Under the Security Configuration command menu, click on Packet Filtering. Step 2: Packet Filter Configuration You must first choose the **Packet** Filter Type by clicking on the Packet Filter Type: Disabled Change Change button. Step 3: Select Packet Filtering Type Select from three choices: Disabled, **Sent**, **Discarded**, and then click on the Disabled All IP packets will be sent **Apply** button. The default is **Disabled**, All IP packets will be sent except for those matching one or more of the rules O Sent which allows all packets to be sent. All IP packets will be discarded except for those matching one or more of the rules O Discarded Apply

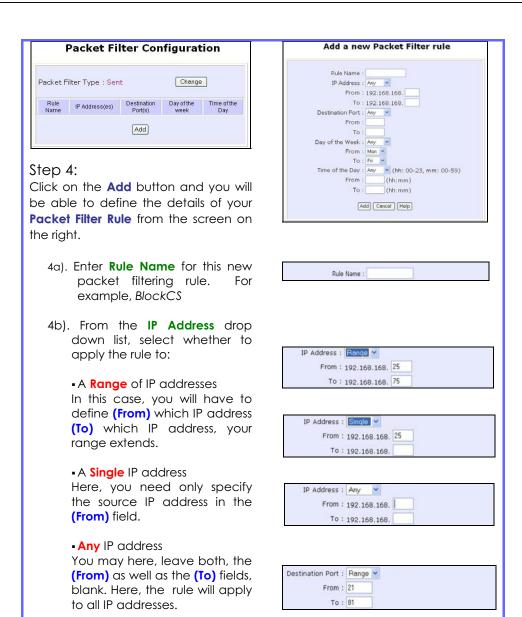

4c). At the **Destination Port** drop down list, select either:

• A Range of TCP ports In this case, you will have to define (From) which port (To) which port, your rule applies.

# • A **Single** TCP port Here, you need only specify

the source port in the **(From)** field.

#### Any IP port

You may here, leave both, the (From) as well as the (To) fields, blank. Here, the rule will apply to all ports.

- 4d). From the **Day of the Week** drop down list, select whether the rule should apply to:
  - A **Range** of days Here, you will have to select **(From)** which day **(To)** which day

#### Any day

In this case, you may skip both the **(From)** as well as the **(To)** drop down fields.

4e). At the **Time of the Day** drop down list, you may also choose to apply the rule to:

#### - A Range of time

In which case, you have to specify the time in the format HH:MM, where HH may take any value from 00 to 23 and MM, any value from 00 to 59.

| Dest  | nation Port : Single 💌                      |  |
|-------|---------------------------------------------|--|
|       | From : 25                                   |  |
|       | To:                                         |  |
|       |                                             |  |
| Desti | nation Port : Any                           |  |
|       | From :                                      |  |
|       | То :                                        |  |
|       |                                             |  |
|       |                                             |  |
|       |                                             |  |
|       |                                             |  |
|       |                                             |  |
|       |                                             |  |
|       |                                             |  |
| Day o | f the Week : Range 💌                        |  |
| Day C | From : Wed >                                |  |
|       |                                             |  |
|       | To: Fri 💌                                   |  |
|       |                                             |  |
|       |                                             |  |
|       |                                             |  |
|       |                                             |  |
| Day o | f the Week : Any                            |  |
|       | From : Sun 💌                                |  |
|       | To: Sun 💌                                   |  |
|       | To . Guil (5)                               |  |
|       |                                             |  |
|       |                                             |  |
|       |                                             |  |
|       |                                             |  |
|       |                                             |  |
|       |                                             |  |
| Time  | of the Day : Range Y (hh: 00-23, mm: 00-59) |  |
|       | From: 08:00 (hh:mm)                         |  |
|       | To: 21:30 (hh:mm)                           |  |
|       | (mann)                                      |  |
|       |                                             |  |
|       |                                             |  |
| -10   | 400                                         |  |
| Time  | of the Day : Any (hh: 00-23, mm: 00-59)     |  |
|       | From: (hh:mm)                               |  |

# • Any time

Here, you may leave both (From) and (To) fields blank.

#### Step 5:

Click on the **Apply** button to make the new rule effective.

The **Filtering Configuration** table will then be updated.

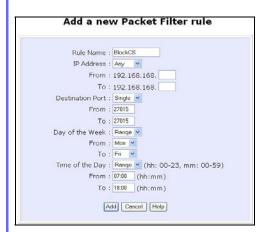

#### Step 6:

In this example, let us say we would like to block an application called CS from all PCs (any IP address within the network) from Monday to Friday 7am to 6pm, and this application is using the port number 27015.

Therefore, for a rule we name BlockCS, and add the entries depicted on the left. Clicking on the **Add** button will make your packet filter rule effective.

#### **URL FILTERING**

The access point supports URL Filtering, which allows you to easily set up rules to block objectionable web sites from your LAN users.

#### TO CONFIGURE URL FILTERING

page shown above, then click the

Add a new URL Filter

Add Cancel

www.objectablewebsites.com

Add button.

Host Name :

#### Step 1: Under the Security Configuration command menu, click on URL Filtering. Step 2: **URL Filter Configuration** You may now define the URL Filter Type URL Filter Type : Disabled Change by clicking the **Change** button. Step 3: Select URL Filtering Type Select **Block** or **Allow**, and then click on the **Apply** button. The default is Disabled No Internet access restriction Block user - specified websites only; allow all other websites Disabled, which allows all websites O Block Allow user - specified websites only; block all other websites to be accessed. Apply When you will be returned to the

#### Step 4:

For the **Host Name** field, input the web site address that you wish to block. Then click the Add button to complete your setup.

# FIREWALL CONFIGURATION

More than just a "NAT" firewall, there is a powerful Stateful Packet Inspection (SPI) firewall option that can be activated on the access point. Stateful inspection compares certain key parts of the packet to a database of trusted information before allowing it through. Common hacker attacks like IP Spoofing, Port Scanning, Ping of Death and SynFlood can be easily thwarted with the SPI firewall.

#### TO CONFIGURE SPI FIREWALL

The following steps explain the configuration of the SPI firewall. As incorrect configuration to the firewall can result in undesirable network behavior, you are advised to carefully plan your firewall security rules.

#### Step 1:

Under the **Security Configuration** command menu, click on **Firewall Configuration**.

Step 2:

First, enable the firewall. You can choose among the **Default Low**, **Default Medium** or **Default High** security options for convenient setup.

Step 3:

Then you may choose the type of network activity information you wish to log for reference. Data activity arising from different types of protocol can be recorded.

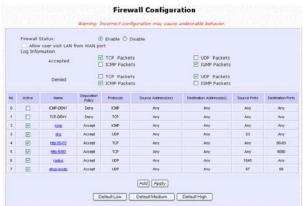

#### Step 4:

You may add more firewall rules for specific security purposes. Click on the **Add** radio button at the screen shown above, followed by the **Edit** button and the screen on the left will appear.

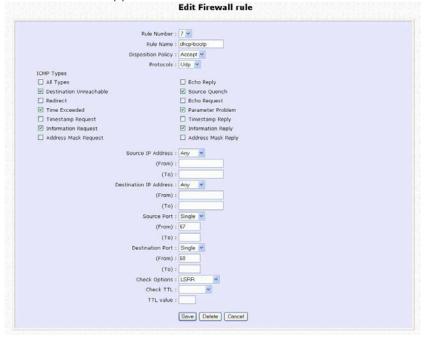

Rule Name

: Enter a unique name to identify this firewall rule.

Disposition Policy

This parameter determines whether the packets obeying the rule should be accepted or denied by the firewall. Choose between

Accept and Deny.

**Protocols** 

Users are allowed to select the type of data packet from: TCP, UDP, ICMP, IGMP or ALL.

Note: If users select either ICMP or IGMP, they are required to make further selection in the ICMP Types or IGMP Types respectively.

**ICMP Types** 

: This IP protocol is used to report errors in IP packet routing. ICMP serves as a form of flow control, although ICMP messages are

neither guaranteed to be received or transmitted.

| ICMP Packet Type        | Description                                                                           |
|-------------------------|---------------------------------------------------------------------------------------|
| Echo request            | Determines whether an IP node (a host or a router) is available on the network.       |
| Echo reply              | Replies to an ICMP echo request.                                                      |
| Destination unreachable | Informs the host that a datagram cannot be delivered.                                 |
| Source quench           | Informs the host to lower the rate at which it sends datagrams because of congestion. |
| Redirect                | Informs the host of a preferred route.                                                |
| Time exceeded           | Indicates that the Time-to-Live (TTL) of an IP datagram has expired.                  |
| Parameter<br>Problem    | Informs that host that there is a problem in one the ICMP parameter.                  |
| Timestamp<br>Request    | Information that is from the ICMP data packet.                                        |
| Information<br>Request  | Information that is from the ICMP data packet.                                        |
| Information Reply       | Information that is from the ICMP data packet.                                        |

#### **IGMP Types**

This IP protocol is used to establish host memberships in particular multicast groups on a single network. The mechanisms of the protocol allow a host to inform its local router, using Host Membership Reports.

| Host Membership | Information that is from the IGMP data |
|-----------------|----------------------------------------|
| Report          | packet.                                |
| Host Membership | Information that is from the IGMP data |
| Query           | packet.                                |
| Leave Host      | Information that is from the ICMP data |
| Message         | packet.                                |

#### Source IP

: This parameter allows you to specify workstation(s) generating the data packets. Users can either set a single IP address or set a range of IP addresses.

#### **Destination IP**

This parameter lets you specify the set of workstations that receive the data packets. Users can either set a single IP address or set a

range of IP addresses.

Source Port : You can control requests for using a specific application by

entering its port number here. Users can either set a single port

number or a range of port numbers.

**Destination Port**: This parameter determines the application from the specified

destination port. Users can either set a single port number or a

range of port numbers.

**Check Options**: This parameter refers to the options in the packet header. The

available selection options are abbreviated as follows:

SEC - Security

LSRR – Loose Source Routing Timestamp – Timestamp RR – Record Route SID – Stream Identifier

SSRR – Strict Source Routing

RA – Router Alert

Check TTL: This parameter would let you screen packets according to their

Time-To-Live (TTL) value available options are:

1. Equal

2. Less than

3. Greater than

4. Not equal

158

#### FIREWALL LOGS

When the access point's SPI firewall is in operation, valuable traffic patterns in your network will be captured and stored into the Firewall Logs. From these logs, you can extract detailed information about the type of data traffic, the time, the source and destination address/port as well as the action taken by the SPI firewall. You can choose which type of packets to log from the **Firewall Configuration**.

# To view Firewall Logs

# Step 1: Under the **SECURITY CONFIGURATION** command menu, click on **Firewall Logs.**

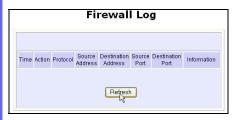

Step 2: Click the **Refresh** button to see new information captured in the log.

# **Chapter 9: System Utilities**

# **USING THE SYSTEM TOOLS MENU**

#### **PING UTILITY**

This feature lets you determine whether your access point can communicate (ping) with another network host. This feature is available only for the **Wireless Routing Client** and **Gateway** modes.

# Step 1: Select Ping Utility under the SYSTEM TOOLS command menu. Step 2: Enter the IP address of the target host where the target host you want the access point to ping to. Step 3: To ping the access point, click Start.

#### **S**YSLOG

**Syslog** forwards system log messages in a network to a machine running a Syslog listening application. It is used to help in managing the computer system and increase security on the network.

Freeware supporting Syslog is widely available for download from the Internet.

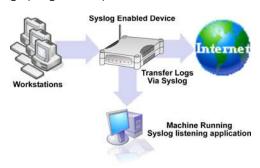

This section shows how to:

- Setup Syslog.
- View logged information.

The System Log Setup page allows the user to:

- **Enable** or **Disable** system logging.
- Set the **Remote IP Address or Domain Name** and **Remote Port** for the router to send the system log messages to.

Step 2:
Click on Syslog from the SYSTEM TOOLS menu.

System Log Setup

Status
Pemote IP Address or Domain
Name
Remote Port

Apply

Apply

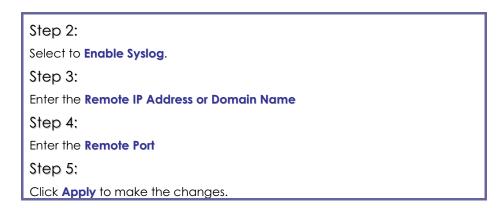

Follow these sample steps to view logged information:

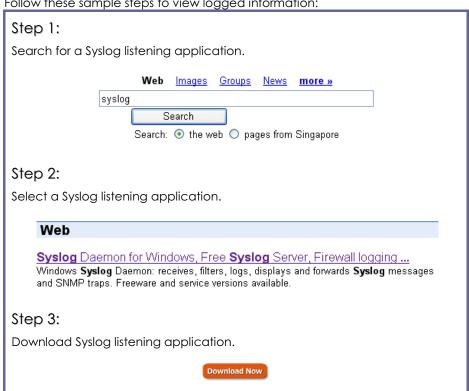

#### Step 4:

Install Syslog listening application.

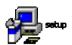

# Step 5:

View logged information on Syslog listening application.

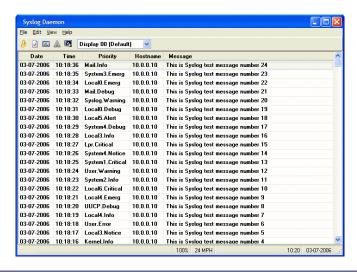

#### **SYSTEM IDENTITY**

If your network operates with several access points, you would find it useful to have a means of identifying each individual device.

You can define the **System Identity** of your access point to be uniquely identifiable as follows:

#### Step 1:

Click on System Identity from the SYSTEM TOOLS menu.

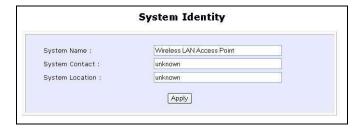

#### Step 6:

Enter a unique name in the System Name field.

#### Step 7:

Fill in the name of a person to contact in the **System Contact** field.

#### Step 8:

Fill up the **System Location** field. If there are multiple devices in your network or building, this entry might help to identify the device location.

#### Step 9:

Click on the Apply button to effect the changes.

#### SYSTEM CLOCK SETUP

# Step 1:

Click on System Clock Setup from the SYSTEM TOOLS menu.

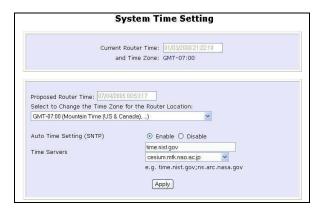

#### Step 2:

Select the appropriate time zone from the **Select to Change the Time Zone for the Router Location** drop-down list.

#### Step 3:

**Enable** the Auto Time Setting (SNTP) radio button. **SNTP** stands for Simple Network Time Protocol and is used to synchronise computer clocks.

#### Step 4:

Fill in the **Time Servers** field and click on the **Apply** button to effect the changes.

#### FIRMWARE UPGRADE

You can check the types and version of your firmware by clicking on  $\bf About$   $\bf System$  from the  $\bf HELP$  menu.

To begin with, ensure that you have downloaded the latest firmware onto your local hard disk drive.

# Step 1:

Click on Firmware Upgrade from the SYSTEM TOOLS menu.

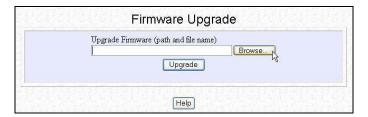

# Step 2:

Click on the **Browse** button to locate the file.

#### Step 3:

Click on the **Upgrade** button.

Follow the instructions given during the upgrading process.

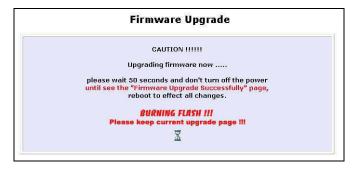

# Step 4:

You need to reboot the system after the firmware upgrade.

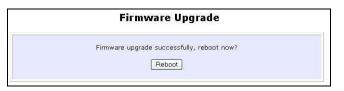

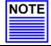

#### NOTE

The firmware upgrade process must <u>NOT</u> be interrupted otherwise the device might become unusable.

#### **BACKUP OR RESET SETTINGS**

You may choose to save the current configuration profile, to make a backup of it onto your hard disk, to restore an earlier profile saved on file or to reset the access point back to its default settings.

#### **RESET YOUR SETTINGS**

#### Step 1:

Click on Backup or Reset Settings from the SYSTEM TOOLS menu.

#### Step 2:

To discard configurations made and restore the access point to its initial factory settings, click on **Reset** button.

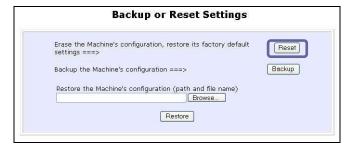

#### Step 3:

The system will prompt you to reboot your device. Click on the **Reboot** button to proceed.

#### **BACKUP YOUR SETTINGS**

#### Step 1:

Click on Backup or Reset Settings from the SYSTEM TOOLS menu.

#### Step 2:

If you want to back up the current settings of your access point onto your hard disk drive, click on the **Backup** button.

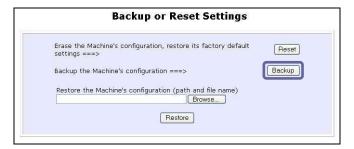

#### Step 3:

Next, save your configuration file to your local disk.

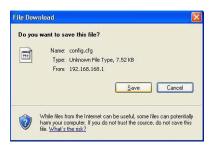

## **RESTORE YOUR SETTINGS**

## Step 1:

Click on Backup or Reset Settings from the SYSTEM TOOLS menu.

## Step 2:

If you want to store back the settings that you had previously saved, click on the **Browse...** button. Proceed to the folder where you saved your configuration file.

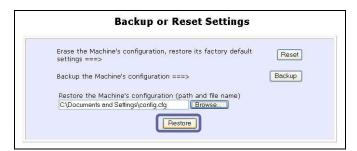

Click on the **Restore** button and the system will prompt you to reboot your device.

## **REBOOT SYSTEM**

Most of the changes you make to the system's settings require a system reboot before the new parameters can take effect.

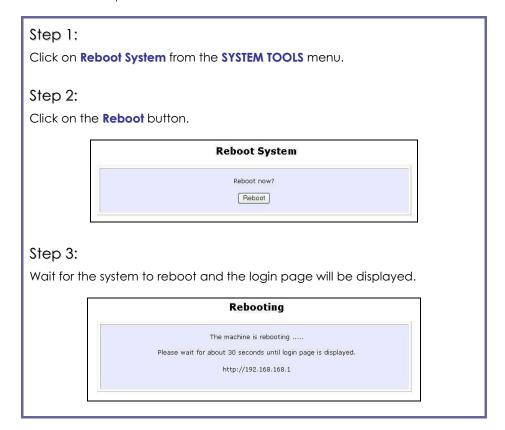

## **CHANGE PASSWORD**

It is recommended that you change the default login password, which is case sensitive and is set by default, to **password**.

# Step 1: Click on Change Password from the SYSTEM TOOLS menu. Step 2: Key in the Current Password. The factory default is password. Enter the new password in the New Password field as well as in the Confirm Password field. Step 3: Click on the Apply button to update the changes. Change Password Current Password: New Password: Confirm Password: Apply Apply

## LOGOUT

To exit the Web interface, follow the next few steps.

## Step 1:

Click on **Logout** from the **SYSTEM TOOLS** menu.

## Step 2:

Click the  ${\bf LOGIN!}$  button to access your access point's configuration interface again.

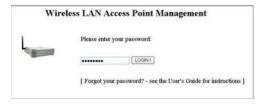

## **USING THE HELP MENU**

## **GET TECHNICAL SUPPORT**

This page presents the contact information of technical support centres around the world.

## Step 1:

Click on Get Technical Support from the HELP menu.

# For technical support email to: <a href="support@compex.com.sg">support@compex.com.sg</a> For updates connect to the following Web Sites: <a href="http://www.cpx.com">http://www.cpx.com</a> <a href="http://www.cpx.com">http://www.cpx.com</a> Regional Technical Support Centers U.S.A., Canada, Latin America and South America: Compex Inc. 840 Columbia Street, Suite B, Brea, CA92821,USA Tel: (714) 482-0333 Fax: (714) 482-0332 800 Line: (800) 279-8891 Support email: <a href="support@cpx.com">support@cpx.com</a> Asia, Australia, New Zealand, Middle East and the rest of the world: Compex Systems Pte. Ltd. 135, Joo Seng Road, #08-01, PM Industrial Building Singapore 368363 HotLine: (65) 6-286-1805 Fax: (65) 6-283-8337

The access point is a feature-packed device. If you require further information than provided in the manual or data sheet, please contact a Technical Support Centre by mail, email, fax or telephone.

## **ABOUT SYSTEM**

The **About System** page displays a summary of your system configuration information. Support technicians might require specific information about your system data when they are troubleshooting your configuration. You can use the information displayed in this page to quickly find the data they need to resolve your system problem.

## Step 1:

Click on **About System** from the **HELP** menu.

The **System Information** page will supply information concerning your access point's configuration settings.

| Device:               |                   |
|-----------------------|-------------------|
| System Up Time :      | 0 Days 00:04:59   |
| BIOS/Loader Version : | 2.1f (build 0310) |
| Firmware Version :    | 1.43 (build 0628) |
| NetWork Mode :        | Inherent Bridge   |
| Wireless:             |                   |
| Hardware Address :    | 00-80-48-3d-0f-81 |
| WLAN name (ESSID):    | AP                |
| Operating frequency : | 5180MHz           |
| Operating Channel :   | 36                |
| Security Mode :       | None              |
| Management Port:      |                   |
| Hardware Address :    | 00-80-48-3d-0f-80 |
| IP Address :          | 192.168.168.1     |
| Network Mask :        | 255.255.255.0     |
| DHCP Server :         | Disabled          |

## **Appendix I: Firmware Recovery**

This section demonstrates how to reload the firmware to the access point should the system fail to launch properly. In such cases, the access point will automatically switch to loader mode and the diagnostic LED will light up and remain ON.

The table below illustrates the behavior of the diagnostic LED  $(\frac{1}{k})$ .

| Access point State                                                      | Diagnostic LED (🏡) State |
|-------------------------------------------------------------------------|--------------------------|
| Corrupted firmware – access point automatically switches to loader mode | Blinks very fast         |
| Recovery in progress                                                    | ON                       |
| Successful recovery                                                     | Blinks very slowly       |

Before starting, check the status of the diagnostic LED against the table above to confirm whether firmware failure has occurred.

## Step 1:

Power the access point off and disconnect it from the network.

## Step 2:

Use a MDI cable to connect the LAN port of the access point to the LAN port of your computer.

## Step 3:

Power the access point on, and then start up your computer. You are recommended to set your computer's IP address to 192.168.168.100 and its network mask to 255.255.255.0.

## Step 4:

Insert the Product CD into the CD drive of your computer.

## Step 5:

From the **Start** menu, click **Run** and type **cmd**. When the command prompt window appears, type in the following command:

X:\recovery\TFTP -i 192.168.168.1 PUT image\_name.IMG, where X refers to your CD drive and image\_name.IMG to the firmware filename found in the Recovery folder of the Product CD.

## Step 6:

If you have downloaded a newer firmware and have saved it in your local hard disk as: C:\accesspoint\accesspointxxx.IMG, then replace the command with this new path and firmware name. In our example: C:\accesspoint\TFTP -i 192.168.168.1 PUT accesspointxxx.img

The recovery process will now take place. You can check the diagnostic LED to monitor the progress of the recovery process.

When firmware restoration has completed, reboot the access point and it will be ready to operate.

## **Appendix II: TCP/IP Configuration**

Once the hardware has been set up, you need to assign an IP address to your PC so that it will be in the same subnet as the access point. By default, the access point's IP address is 192.168.168.1; and its subnet mask is 255.255.255.0. You need to configure your PC's IP address to 192.168.168.xxx; and its subnet mask is 255.255.255.0, where xxx can be any number from 2 to 254 excluding 1. Simply follow the procedures stated below to configure the TCP/IP settings of your PC.

## FOR WINDOWS 95/98/98SE/ME/NT

Please note the following instructions are based on Windows 98.

## Step 1:

From your desktop, right click **Network Neighborhood** icon and select **Properties**.

## Step 2:

Choose the network adapter that you are using; right click and select **Properties**.

## Step 3:

Highlight the TCP/IP and click on **Properties** button.

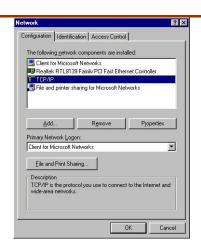

## Step 4:

Select the radio button for **Specify an IP address**.

Enter the IP Address and Subnet Mask as 192.168.168.X and 255.255.255.0, where X can be any number from 2 to 254, except for 1. In this example, we are using 192.168.168.160 as the static IP Address.

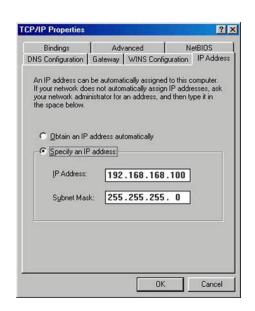

## Step 5:

In order to check if the IP address has been assigned correctly to your PC, simply go to the **Start**  menu, select **Run**, and enter the command *winipcfg*.

Select your respective Ethernet Adapter from the drop down list and click **OK**.

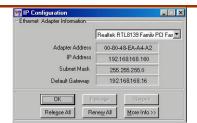

Now, your PC is now ready to communicate with your access point.

## FOR WINDOWS XP/2000

## Step 1:

Go to your desktop, right-click on **My Network Places** icon and select **Properties**.

## Step 2:

Go to your network adapter icon, right click and select to **Properties**.

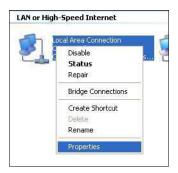

## Step 3:

Highlight Internet Protocol (TCP/IP) and click on Properties button.

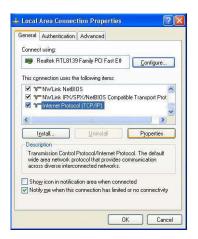

## Step 4:

Select the radio button for **Use the following IP address**. Enter the IP Address and Subnet Mask as 192.168.168.X and 255.255.255.0, where X can be any number from 2 to 254, except for 1. In this example, we are using 192.168.168.160 as the static IP Address.

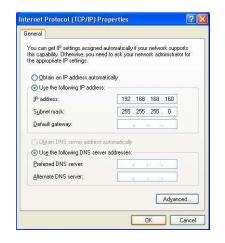

## Step 5:

Click on **OK** to close all windows.

## Step 6:

Next, in order to check if the IP address has been correctly assigned to your PC, go to **Start** menu, **Accessories**, select **Command Prompt** and type the command *ipconfig/all*.

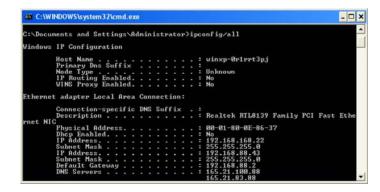

Your PC is now ready to communicate with your access point.

## Appendix III: Panel Views & Descriptions

## **Front View of Access Point**

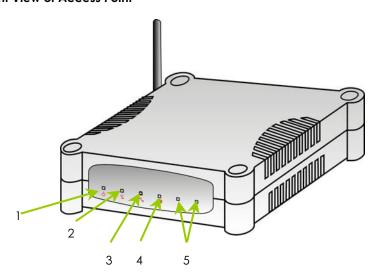

|   | Name                                  | Description    |                                                                                                    |
|---|---------------------------------------|----------------|----------------------------------------------------------------------------------------------------|
| 1 | CD (Power)                            | Steady Blue    | The device is powered up.                                                                          |
|   | ,                                     | Off            | No power is supplied to the device.                                                                |
| 2 | LED (Diagnostic)                      | Flashing Green | This indicates the flash during the power-up. The LED will goes off when the diagnostic is passed. |
| 3 | <mark>"ե</mark> LED<br>(WAN Link/Act) | Steady Green   | WAN connection is established.                                                                     |
|   |                                       | Flashing Green | Data transmission at WAN connection.                                                               |

| 4 | LED<br>(WLAN<br>Link/Act LED)   | Steady Green   | Wireless interface up and running.<br>Ready for operation.          |
|---|---------------------------------|----------------|---------------------------------------------------------------------|
|   | ,                               | Flashing Green | Activity is detected in the wireless network.                       |
| 5 | 1 2 LED<br>(Port 1 & 2<br>LEDs) | Steady Green   | Connection has been established between the device and the network. |
|   |                                 | Flashing Green | Activity is detected in the network.                                |
|   |                                 | Off            | No network connection.                                              |

## **Back View of Access Point**

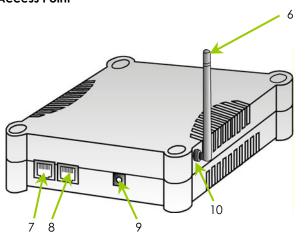

|   | Name             | Description                                                                         |
|---|------------------|-------------------------------------------------------------------------------------|
| 6 | External Antenna | SMA antenna                                                                         |
| 7 | Ethernet Port 2  | Connection for computer with NIC (Network Interface Card) or Ethernet network card. |

| 8  | Ethernet Port 1       | Connection for computer with NIC (Network Interface Card) or Ethernet network card.  If using PoE, connect to this port - Ethernet Port 1. |
|----|-----------------------|----------------------------------------------------------------------------------------------------|
| 9  | DC jack               | Power Input                                                                                                    |
| 10 | Reverse SMA connector | To attach external antenna                                                                                                    |

## **Bottom View of Access Point**

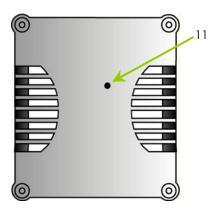

|    | Name              | Description                                                                                                    |
|----|-------------------|----------------------------------------------------------------------------------------------------|
| 11 | Reset Push button | To reboot, press once.                                                                                                    |
|    |                   | To reset password, press and hold the button for 5 seconds. The DIAG light will flash fast for about 5 flashes/sec before releasing the button.                                              |
|    |                   | To restore the factory default settings, press and hold<br>the button for more than 10 seconds. The DIAG light<br>will flash slowly for about 10 flashes/sec before<br>releasing the button. |

# Appendix IV: Command Line Interface Commands

| SYNTAX             | DESCRIPTION                                                       |
|--------------------|-------------------------------------------------------------------|
| Get tasks          | Display all active process/tasks.                                 |
| Get sysinfo        | Display system information.                                       |
| Get aplist         | Display list of access points discovered.                         |
| Get athstats       | Display wireless driver information.                              |
| Get brinfo         | Display bridge and interfaces information.                        |
| Get brmacshow      | Display bridge learned MAC address list.                          |
| Get bssinfo.       | Display current radio information.                                |
| Get channel        | Display current wireless channel number.                          |
| Get chanlist       | Display current domain wireless channels.                         |
| Get ieee80211stats | Display ieee80211 protocol statistics.                            |
| Get routeshow      | Display the routing table information.                            |
| Get stalist        | Display a list of currently associated stations.                  |
| Get linkinfo       | Display client link information (Client mode only)                |
| Get macstats       | Display a list of currently learnt wireless device MAC addresses. |
| Get opmode         | Display current wireless operation mode.                          |
| Get wmode          | Display wireless mode (a/b/g)                                     |

## Set Operation List

| SYNTAX             | DESCRIPTION                                                    |
|--------------------|----------------------------------------------------------------|
| Set factorydefault | Set factorydefault – restore configuration to factory default. |
| Restart            | Do a warm reboot.                                              |

## Save Configuration

| SYNTAX | DESCRIPTION                                                  |
|--------|--------------------------------------------------------------|
| Commit | Save current configuration to flash.                         |
|        | Most commands require rebooting to take effect after saving. |

**Long Range**Check for recommended values from long distant option setup page.

| AVAIRA V                                 | DECOMPTON 1                                   |
|------------------------------------------|-----------------------------------------------|
| SYNTAX                                   | DESCRIPTION                                   |
| Set outdoor <enable disable=""></enable> | Enable outdoor for long-range connection.     |
| Set distance <value></value>             | Set the connection distant (value in decimal) |
| Set acktimeout <value></value>           | Set the ACK timeout (value in decimal)        |
| Set ctstimeout <value></value>           | Set the CTS timeout (value in decimal)        |
| Set slottimeout <value></value>          | Set the Slot timeout (value in decimal)       |

## TX Power

| SYNTAX                        | DESCRIPTION                                     |
|-------------------------------|-------------------------------------------------|
| Set txpower <string></string> | (Default full) auto, 1, 2, 3, 4,, 17, full, min |

## TX Rate

| SYNTAX                       | DESCRIPTION                                                         |
|------------------------------|---------------------------------------------------------------------|
| Set txrate <string></string> | Values are: (default auto)                                          |
|                              | (802.11a) 6, 9, 12, 18, 24, 36, 48, 54, auto                        |
|                              | (802.11b/g mixed) 1, 2, 5,5, 11, 6, 9, 12, 18, 24, 36, 48, 54, auto |
|                              | (802.11b-only) 1, 2, 5.5, 11, auto                                  |

## Wireless Mode

| SYNTAX                                | DESCRIPTION                                                         |
|---------------------------------------|---------------------------------------------------------------------|
| Set wirelessmode <string></string>    | Supported strings are: auto, 11a, 11b, 11g, pureg, superg, supera   |
| Set autochannelselect Enable/disable  | Enable or disable smart channel select during power up.             |
| Set radio_off_eth_down enable/disable | Enable or disable auto turn off radio when Ethernet port connection |

**WEP Key**Must first, set a key entry type then proceed to set the key index, size and value.

| SYNTAX                                                                  | DESCRIPTION                  |
|-------------------------------------------------------------------------|------------------------------|
| Set key <keyindex> <keysize> <keyvalue></keyvalue></keysize></keyindex> | Set keyentrymethod hex/ascii |
|                                                                         |                              |
| Set key <keyindex> default</keyindex>                                   | Set default key.             |

## Add or Delete User

| SYNTAX                                                | DESCRIPTION     |
|-------------------------------------------------------|-----------------|
| Set user < [-r   -w] > <password> username</password> | To add a user.  |
| Set user –d username                                  | To delete user. |

## Country Code

| DESCRIPTION                                                                                                    |
|----------------------------------------------------------------------------------------------------|
| List of countries:                                                                                                    |
| List of countries:  {0, "NA"}, {CTRY_ALBANIA, "AL"}, {CTRY_ALGERIA, "DZ"}, {CTRY_ARGENTINA, "AR"}, {CTRY_ARGENTINA, "AM"}, {CTRY_AUSTRALIA, "AU"}, {CTRY_AUSTRIA, "AT"}, {CTRY_BALRANI, "AT"}, {CTRY_BELARUS, "BY"}, {CTRY_BELICE, "BZ"}, {CTRY_BELIZE, "BZ"}, {CTRY_BRAIL, "BO"}, {CTRY_BRAIL, "BO"}, {CTRY_BRAIL, "BG"}, {CTRY_BRAIL, "BG"}, {CTRY_BRAIL, "BG"}, {CTRY_BRAIL, "CITY_BRAIL, "GATY_BRAIL, "GATY_BRAIL, "GATY_BRAIL, "GATY_BRAIL, "GATY_BRAIL, "GATY_BRAIL, "GATY_BRAIL, "GATY_BRAIL, "GATY_BRAIL, "GATY_BRAIL, "GATY_BRAIL, "GATY_BRAIL, "GATY_BRAIL, "GATY_BRAIL, "GATY_BRAIL, "GATY_BRAIL, "GATY_BRAIL, "GATY_BRAIL, "GATY_BRAIL, "GATY_BRAIL, "GATY_BRAIL, "CATY_BRAIL, "CATY_BRAIL, " |
|                                                                                                    |
|                                                                                                    |

```
{CTRY_EGYPT, "EG"},
{CTRY_EL_SALVADOR, "SV"},
  {CTRY_ESTONIA,
                                                                      "EE" },
  {CTRY_FINLAND,
{CTRY_FRANCE,
{CTRY_FRANCE2,
                                                                      "FI" },
"FR" },
CTRY_FRANCE2, "F2"},
(CTRY_GEORGIA, "GE"},
(CTRY_GEORGIA, "GE"},
(CTRY_GERMANY, "DE"},
(CTRY_GREECE, "GR"},
(CTRY_GUATEMALA, "GT"},
(CTRY_HONDURAS, "HN"},
(CTRY_HOND_KONG, "HK"},
(CTRY_HUNG_ARY, "HU"},
(CTRY_IDLIA, "IN"},
(CTRY_IDLIA, "IN"},
(CTRY_INDONESIA, "ID"},
(CTRY_IRAN, "IR"},
(CTRY_IRAN, "IR"},
(CTRY_IRAN, "IF"},
(CTRY_ISRAEL, "IL"},
(CTRY_IALY, "IT"},
(CTRY_IALY, "JP"},
(CTRY_JAPAN, "JP"),
(CTRY_JAPAN, "JI"},
                                                                        "F2" },
  {CTRY_ITALY,
{CTRY_JAPAN,
{CTRY_JAPAN1,
                                                                    "J1" },
                                                                    "J2" },
"J3" },
  {CTRY_JAPAN2,
{CTRY_JAPAN3,
  {CTRY_JAPAN4,
{CTRY_JAPAN5,
{CTRY_JAPAN6,
                                                                    "J4" },
"J5" },
"J6" },
  {CTRY_JORDAN, "JO"}, {CTRY_KAZAKHSTAN, "KZ"},
 {CIRY_KAZAKHSTAN, "KZ"},
{CIRY_KOREA_NORTH, "KP"},
{CIRY_KOREA_ROC, "KR"},
{CIRY_KOREA_ROC2, "K2"},
{CIRY_KOREA_ROC3, "K3"},
{CIRY_KOREA_ROC3, "K3"},
{CIRY_LATVIA, "KW"},
{CIRY_LEBANON, "LB"},
{CIRY_LIECHTENSTEIN, "LI"},
{CIRY_LITUANIA, "LT"},
 {CIRY_LIECHIENSIEIN, 'L'' },
{CTRY_LITHUANIA, "LT' },
{CTRY_LUXEMBOURG, "LU" },
{CTRY_MACAU, "MO" },
{CTRY_MACEDONIA, "MK" },
{CTRY_MALAYSIA, "MY" },
{CTRY_MALAYSIA, "MT" },
{CTRY_MALIA, "MT" },
  {CTRY_MEXICO,
{CTRY_MONACO,
                                                                   "MX" },
"MC" },
   {CTRY_MOROCCO,
                                                                                "MA" },
  {CTRY_NETHERLANDS, "NL" },
{CTRY_NEW_ZEALAND, "NZ" },
  {CTRY_NORWAY, "NO"},
{CTRY_OMAN, "OM"},
{CTRY_PAKISTAN, "PK"},
  {CTRY_PANAMA, "PA
{CTRY_PERU, "PE"},
                                                                          "PA" },
  {CTRY_PHILIPPINES, "PH" },
{CTRY_POLAND, "PL" },
{CTRY_PORTUGAL, "PT" },
{CTRY_PORTUGAL, "PT"},
{CTRY_PUERTO_RICO, "PR"},
{CTRY_QATAR, "QA"},
{CTRY_ROMANIA, "RO"},
{CTRY_RUSSIA, "RU"},
{CTRY_SAUDL_ARABIA, "SA"},
{CTRY_SINGAPORE, "SG"},
{CTRY_SLOVAKIA, "SK"},
```

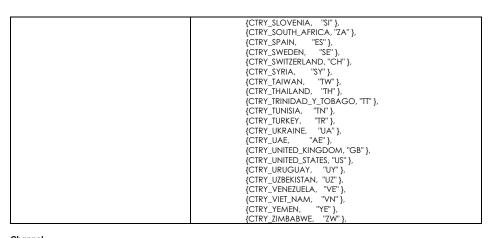

## Channel

| SYNTAX                      | DESCRIPTION        |
|-----------------------------|--------------------|
| Set channel <value></value> | (Value in decimal) |

## SSID

| SYNTAX                     | DESCRIPTION                   |
|----------------------------|-------------------------------|
| Set ssid <string></string> | (Not More than 32 characters) |

## **Closed System**

| SYNTAX                      | DESCRIPTION                             |
|-----------------------------|-----------------------------------------|
| Set hidessid enable/disable | Enable or disable broadcasting of SSID. |

## Per Node

| SYNTAX                      | DESCRIPTION                                     |
|-----------------------------|-------------------------------------------------|
| Set apbridge enable/disable | Enable or disable isolation of wireless client. |

## RTS, Fragment, and Beacon Interval

| SYNTAX                                                                                    | DESCRIPTION                                                      |
|-------------------------------------------------------------------------------------------|------------------------------------------------------------------|
| Set rts <value< td=""><td>(Value in decimal, default 2312, range 1 to 2312)</td></value<> | (Value in decimal, default 2312, range 1 to 2312)                |
| Set fragment <value></value>                                                              | (Value in decimal, default 2346, range, 256 to 2346)             |
| Set beaconintval <value></value>                                                          | (Value in decimal, default 1, range 1 to 1000)                   |
| Set dtim <value></value>                                                                  | Data Beacon Rate (value in decimal, default 1, range 1 to 16384) |

## WLAN State

| SYNTAX                       | DESCRIPTION                                                                                                    |
|------------------------------|----------------------------------------------------------------------------------------------------|
| Get wlanstate                | Display whether status of current wireless operation is Enabled or Disabled.                                                                                 |
| Set wlanstate enable/disable | Set to Disable to turn off wireless operation. Set to Enable to turn back on wireless operation.                                                             |
|                              | Note: When executing this command, please ensure that you are not connected on wireless with device or you will be disconnected from the device and network. |
|                              | The wireless operation can only be Enabled from the Ethernet port or UTP cable connection to device.                                                         |

## Reset Button

| SYNTAX                             | DESCRIPTION                                                                                                    |
|------------------------------------|----------------------------------------------------------------------------------------------------|
| Get buttonpassreset                | Display the status of Reset Button operation.                                                                                                    |
|                                    | If status is (Enabled), resetting of password by pressing Reset Button is allowed.                                                                |
|                                    | If status is (Disabled), resetting of password by pressing Reset Button is not allowed.                                                           |
| Set buttonpassreset enable/disable | Set to Disable to prevent resetting of password by pressing Reset button.  Set to Enable to allow resetting of password by pressing Reset button. |

## **Appendix V: Technical Specifications**

| Safety and Electromagnetic Conformance                    | <ul> <li>FCC Part 15 SubPart B and SubPart C (for wireless module)</li> <li>EN 300 328-2</li> <li>EMC CE EN 301 489 (EN300 826)</li> <li>EN 55022 (CISPR 22)/EN 55024 Class B</li> <li>EN 61000-3-2</li> <li>EN61000-3-3</li> <li>CE EN 60950</li> </ul> |
|-----------------------------------------------------------|----------------------------------------------------------------------------------------------------|
| Standards                                                 | <ul><li>IEEE 802.11a</li><li>IEEE 802.11b</li><li>IEEE 802.11g</li></ul>                                                                                                    |
| Performance                                               | <ul> <li>Network speeds dynamically shift between 1,2, 5.5, 11, 12, 18, 24, 36, 48, 54 Mbps</li> <li>Indoor: 20 m (54 Mbps)</li> <li>Outdoor: 80 m (54 Mbps)</li> </ul>                                                                                  |
| Frequency Range IEEE 802.11b: IEEE 802.11g: IEEE 802.11a: | 2.4 ~ 2.4835 GHz<br>2.4 ~ 2.497 GHz<br>5.180 ~ 5.825 GHz                                                                                                    |
| Wireless Operation<br>Modes                               | <ul> <li>Access Point</li> <li>Access Point Client</li> <li>Point to Point</li> <li>Point to Multiple Point</li> <li>Wireless Routing Client</li> <li>Gateway</li> <li>Wireless Adapter</li> </ul>                                                       |

| Security                                               | <ul> <li>64 - bit / 128 - bit WEP</li> <li>WPA-Enterprise, WPA-Personal, WPA2-Enterprise, WPA2-Personal, WPA-Auto-Enterprise, WPA-Auto-Personal</li> <li>Pseudo Virtual LAN</li> <li>Tagged VLAN</li> <li>IEEE 802.1x - TLS, TTLS, PEAP, EAP-SIM</li> <li>Wireless MAC address filtering (in Access Point mode)</li> </ul>  |
|--------------------------------------------------------|----------------------------------------------------------------------------------------------------|
| Network Interface                                      | 2 10/100 Mbps auto-negotiating Ethernet ports (RJ45)                                                                                                    |
| Modulation Techniques                                  | OFDM (BPSK, QPSK, 16-QAM, 64-QAM), DSSS (BPSK, QPSK, CCK)                                                                                                    |
| Output Power IEEE 802.11a: IEEE 802.11b: IEEE 802.11g: | 18 dBm<br>20 dBm<br>20 dBm                                                                                                    |
| Operating Channels                                     | <ul><li>11 Channels (US and Canada)</li><li>13 Channels (Europe)</li><li>14 Channels (Japan)</li></ul>                                                                                                    |
| Advanced Wireless<br>Features                          | <ul> <li>Wireless Distribution System (WDS)</li> <li>Long Distance Parameters Setup</li> <li>Wireless Pseudo VLAN <ul> <li>Per Node</li> <li>Per Group</li> <li>Tagged VLAN pass-through</li> </ul> </li> <li>Adjustable transmit power control (in 1dB steps)</li> <li>Smart Select</li> <li>STP</li> <li>HTTPS</li> </ul> |
| Antenna                                                | Detachable 2dBi antenna with SMA connector                                                                                                    |

| Management                                                                 | <ul> <li>HTTP Web Management</li> <li>SNMP <ul> <li>SNMP (RFC1157)</li> <li>SNMP (RFC1213)</li> </ul> </li> <li>Telnet</li> <li>SSH</li> <li>Syslog</li> </ul> |
|----------------------------------------------------------------------------|----------------------------------------------------------------------------------------------------|
| Built-in DHCP Server                                                       | Yes                                                                                                    |
| DHCP Reservation                                                           | By MAC address                                                                                                    |
| Configuration Backup & Restore                                             | Yes                                                                                                    |
| Firmware Upgrade                                                           | Yes                                                                                                    |
| Power Requirements Using Power Adapter:                                    | Output 24VDC –48VDC (localized to country of sale)                                                                                                    |
| Using PoE:                                                                 | 802.11af PoE                                                                                                    |
| Cable Length Requirement for PoE                                           | 100 meters (max)                                                                                                    |
| Environment Requirements Operating Temp: Storage Temp: Operating Humidity: | -20°C to +70°C<br>-65°C to +100°C<br>5% to 95% RH<br>Humidity (RH – Relative Humidity):                                                                        |
| Physical Dimensions                                                        | 145mm x 132mm x 41mm (H x W x D)                                                                                                    |

Free Manuals Download Website

http://myh66.com

http://usermanuals.us

http://www.somanuals.com

http://www.4manuals.cc

http://www.manual-lib.com

http://www.404manual.com

http://www.luxmanual.com

http://aubethermostatmanual.com

Golf course search by state

http://golfingnear.com

Email search by domain

http://emailbydomain.com

Auto manuals search

http://auto.somanuals.com

TV manuals search

http://tv.somanuals.com